| HR Employee Resources On-Line |
|-------------------------------|
|                               |
|                               |

# **Table of Contents**

| General I | nformation                                                            | 4   |
|-----------|-----------------------------------------------------------------------|-----|
| Compute   | r Requirements                                                        | . 4 |
|           | ints                                                                  |     |
| ·         |                                                                       |     |
| Module 1  | : Introduction to H.E.R.O                                             | . 5 |
| Overview  | /Objectives                                                           | . 6 |
| Topic 1:  | Log on/out                                                            |     |
| •         | How to Log in                                                         | . 7 |
|           | How to Log out                                                        | 10  |
| Topic 2:  | Tour the Home Page                                                    | 11  |
| Topic 3:  | The "TO DO" Area                                                      | 13  |
| •         | Company Message and Email Address Information                         | 14  |
|           | Types of To Do Documents                                              |     |
|           |                                                                       |     |
| Module 2  | : Managing Personal Information                                       | .15 |
| Overview  | /Objectives                                                           | .16 |
| Topic 1:  | Employee Profile                                                      | .17 |
|           | How to view Employee Profile information                              | .18 |
| Topic 2:  | Change of Address                                                     |     |
|           | How to Change your mailing address                                    | .21 |
| Topic 3:  | Dependents – this feature will be available in a future rollout phase | .23 |
|           | How to Add a New Dependent                                            |     |
|           | How to Edit Dependent information                                     |     |
|           | IMPORTANT NOTE: Adding a dependent here does not add                  |     |
|           | the dependent to medical and/or dental coverage. Additional st        |     |
|           | will be required to enroll your dependent in medical and/or dent      |     |
| Topic 4:  | Emergency Contacts                                                    |     |
|           | How to Add an Emergency Contact                                       | .25 |
|           | How to Edit Emergency Contact information                             |     |
| Topic 5:  | Change of Marital Status                                              | .31 |
|           | How to Update Marital Status information                              |     |
| Topic 6:  | Change of Legal Name                                                  |     |
|           | How to change Legal Name                                              | .35 |
| Topic 7:  | Password                                                              |     |
|           | How to Update Password information                                    |     |
| Topic 8:  | Email Address                                                         |     |
|           | How to Add an Email Address                                           |     |
|           | How to Edit Email Address information                                 | .40 |
| Topic 9:  | Contact for HR Questions                                              | .41 |
| Topic 10: | Employee Reports                                                      |     |
|           | How to view and print reports – this feature is under developmen      |     |
| Topic 11: | Employee Compliance Courses                                           | .44 |
|           | How to view Employee Compliance information                           | .45 |
| Topic 12: | License and Certification Information                                 | .46 |
|           | How to Add new License and Certification                              | 17  |

| Module:  | 3: Maintaining Payroll & Tax Information                     | 48          |
|----------|--------------------------------------------------------------|-------------|
|          | ı/Objectives                                                 |             |
| Topic 1: | Earnings Statements                                          | 50          |
| •        | How to view/print your Earnings Statements                   | 51          |
| Topic 2: | Direct Deposit                                               |             |
| •        | How to edit your Direct Deposit information                  | 58          |
| Topic 3: | Check Calculations                                           | 60          |
|          | How to Calculate your Net Pay                                | 61          |
| Topic 4: | Federal Tax Form (W-4)                                       |             |
|          | How to Edit your Federal Tax Form (W-4)                      | 71          |
| Topic 5: | State Tax Form (HW-4)                                        | 73          |
|          | How to Edit your State Tax Form (HW-4)                       |             |
| Topic 6: | Earned Income Tax Credit Form (W-5)                          |             |
|          | How to Update your Earned Income Tax Credit Form             |             |
| Topic 7: | Contact Payroll for Questions                                | 79          |
| Overviev | 4: Maintaining Benefits Information/Objectives               | 82          |
|          | Benefits Summary                                             |             |
| •        | How to view Benefits Summary information                     |             |
| Topic 2: | Current Benefits Statement                                   |             |
|          | How to view Current Benefits Statement                       | 87          |
| Topic 3: | Pacific Guardian Life – Update Beneficiaries                 | 90          |
|          | How to Update Pacific Guardian Life Beneficiary Designation. | 91          |
| Topic 4: | Student Certification Form                                   |             |
|          | How to update dependent student status                       |             |
| Topic 5: | Bus Pass Electon/Cancellation Form (Oahu only)               |             |
|          | How to start or stop Bus Pass deduction                      |             |
| Topic 6: | Contact Benefits for Questions                               | 102         |
|          |                                                              |             |
|          | 5: Company Information                                       |             |
| Topic 1: | Career Opportunities                                         |             |
| <b>-</b> | How to view current Company Job Postings                     |             |
| Topic 2: | Company Document Search                                      |             |
|          | How to search for Company Documents – this feature is unde   | r develonme |

#### **General Information**

H.E.R.O. is a unique Human Resources computer system that allows employees the opportunity to access their own employment and benefits information from a computer at home, at work, or any other computer with internet connection--anytime, anywhere. This is a secure system that protects all your personal information from unauthorized access.

The activities offered in this first phase of the H.E.R.O. implementation will change the way you provide and receive Human Resources information. Through this system you will be able to:

- Review and update certain personal employment information
- View your current benefits
- Update your emergency contacts
- See your own license information that is related to your position
- Retrieve various Human Resources documents and forms

Additional phases of H.E.R.O. are planned throughout the next fiscal year to give employees even more convenience and control over their Human Resources activities.

Information in this user guide is subject to change. Revisions of this information will be posted on the H.E.R.O. website (<a href="www.hawaiipacifichealth.org/HERO">www.hawaiipacifichealth.org/HERO</a>). Also, current versions of this manual will be available to download and print from this website.

## Computer Requirements

(This is what you need on your computer to get to the H.E.R.O. website)

You need internet connection. This is a service that you normally pay for monthly to have a company wire your home computer and set it up to gain connection to the internet. Some examples of companies that provide this service are Road Runner, Lavanet, Pixinet, and Earthlink. These companies are called internet service providers (ISP).

A web browser is what the computer needs to get to the internet. It is highly recommended that you use Internet Explorer 5.5 or higher for better efficiency and reliability.

# **Helpful Hints**

Always close your Internet Browser after using H.E.R.O. Closing the browser removes temporary cookies which could be used to gain access to your account (this would have to be done from your own computer).

# Module 1 Introduction to H.E.R.O.

# In This Module

| Overview | v/Objectives                                  | 6  |
|----------|-----------------------------------------------|----|
|          | Log in/out of H.E.R.O.                        |    |
| ·        | How to Log in                                 | 7  |
|          | How to Log out                                |    |
| Topic 2: | Tour the Home Page                            | 11 |
|          | The "TO DO" Area                              |    |
| •        | Company Message and Email Address Information |    |
|          | Types of To Do Documents                      |    |

## **Overview**

This module describes the basic processes and activity areas you need to be familiar with in H.E.R.O.

# **Objectives**

After completing this module, you will be able to:

- Log in to and Log out of H.E.R.O.
- Navigate the Home Page
- Identify the activity areas available on the home page
- Access the Home, Tutorial, Help and Logout links
- Understand the purpose of the To Do area on the home page

# **Topic 1: Log In/Log Out**

# How to Log In

Step 1: Open your Internet browser.

Step 2: Type in this address <a href="http://hawaiipacifichealth.org/hero">http://hawaiipacifichealth.org/hero</a> to get to the website. You will

see the H.E.R.O. Welcome Page first.

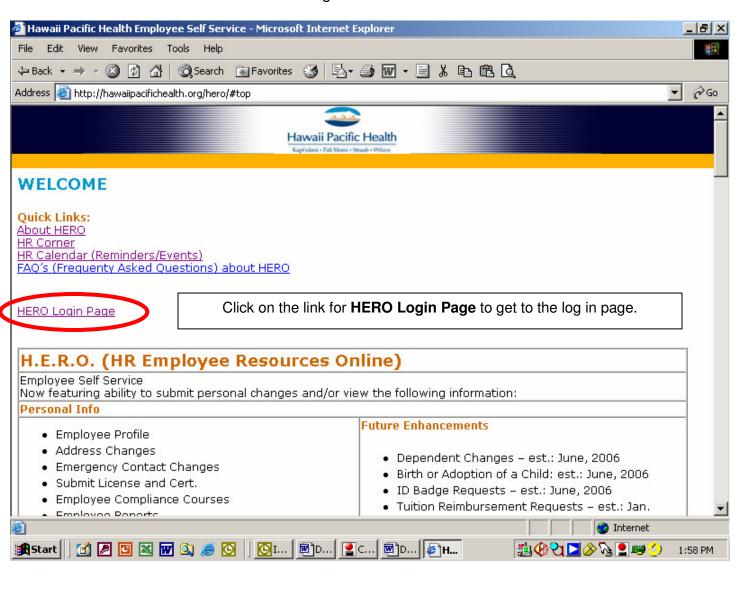

Step 3: In the box where **Type User Name** appears, type your User Name, which is your 5 digit employee number, then hit the Tab key on your keyboard to get to the next box.

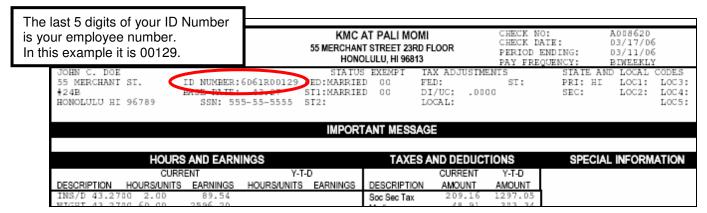

Step 4: In the blank box, type the password that was provided to you.

Step 5: Click on the **go** button to the right. You will then see the H.E.R.O. home page.

This is the log in page for Self Service.

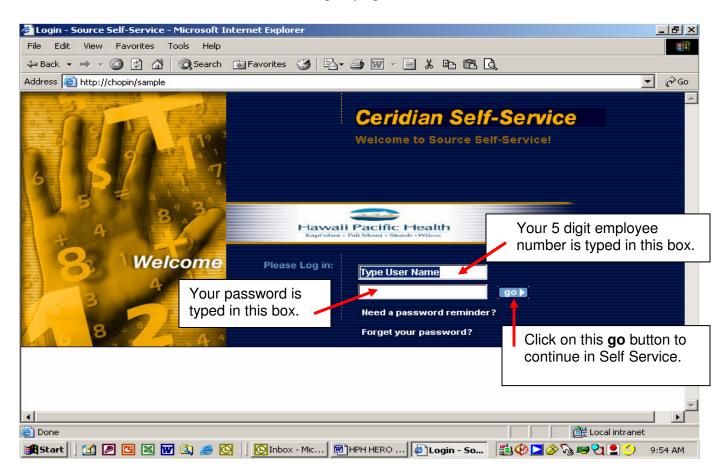

#### **Change your Password**

The first time you log in, you will be required to change your password. The password must be between 7 and 20 characters in length and must be a combination of letters and numbers. No spaces or apostrophes are allowed. Correct: alpha1bravo Not correct: charlie'2 delta

Once you've begun using H.E.R.O., you may change your password at any time.

#### **Password reminder**

To help you remember your password later on, you can set up a password reminder on the same page that you changed your password.

## Forgot your Password?

If you created a password reminder, you can click on the "Need a password reminder?" link at the bottom of the log in page. Your password hint will appear at the top of the same page.

You may also contact H.E.R.O. Help Line by email <a href="https://example.com/HRISAdmin@kapiolani.org">HRISAdmin@kapiolani.org</a> or call 535-7555 (Oahu) or dial 197555 if calling from Kauai.

#### Your account was disabled?

If your log in was unsuccessful after three attempts, the system will automatically disable your log in. You will receive an email message from H.E.R.O. Help Line, if you have an email account, telling you what your new password is.

#### You do not have an email address and need your Log In information?

Call the H.E.R.O. Help Line 535-7555 (Oahu) or dial 197555 if calling from Kauai.

#### **Expired Password**

For security measures, you will be prompted to change your password every 160 calendar days. If you log in with an expired password, H.E.R.O. will redirect you to the Password page where you will be prompted to update your password.

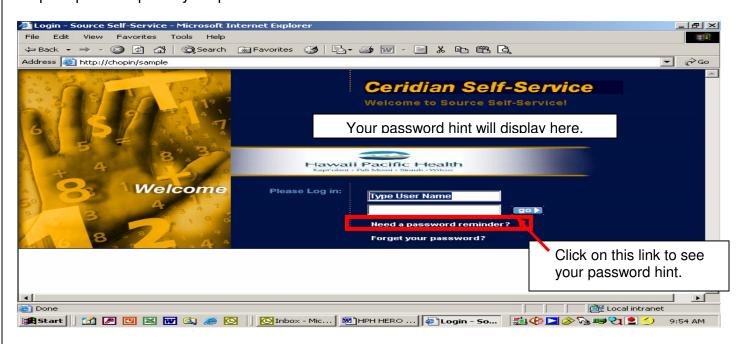

# **How to Log Out**

On any screen, you may log out of H.E.R.O. by clicking on the Log Out link in the top left corner.

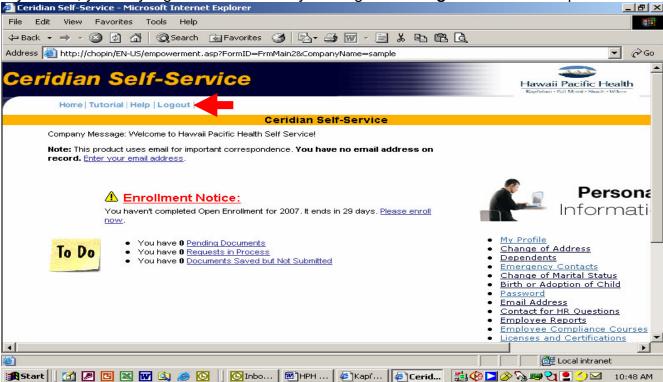

#### REMEMBER TO CLOSE YOUR BROWSER WHEN YOU HAVE FINISHED.

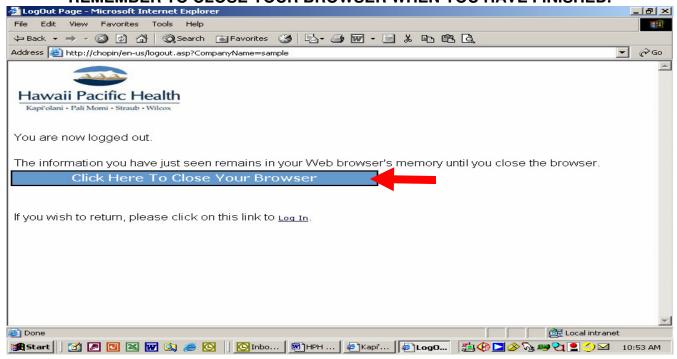

# **Topic 2: Tour the Home Page**

After you log in to H.E.R.O. you will be at the Home Page. All activities begin from the Home Page.

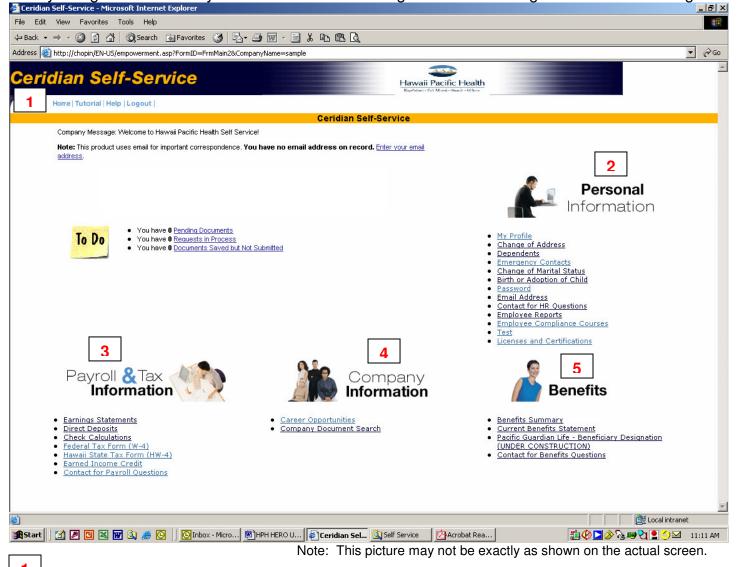

At the top of the Home Page (and every page within H.E.R.O.) you'll find four links. They are:

- Home returns you to the home page from wherever you are.
- \*Tutorial opens the Employee Tour tutorial that explains some of the everyday tasks you might do in H.E.R.O..
- \*Help opens a separate series of H.E.R.O. Help windows, with a search and index feature.
- Logout properly logs you out of H.E.R.O. and prevents access to employee information (until you log in again).

<sup>\*</sup>The information found in the Tutorial and Help links may not reflect special customized functions throughout H.E.R.O. that are needed to accommodate unique situations at Hawaii Pacific Health.

The activity areas and their descriptions are as follows:

- Personal Information This area allows you to update your own personal data, such as address or marital status.
- Payroll & Tax Information Use this area to view and manage your payroll information, such as view your earnings statement, update direct deposit accounts and update tax filing status.
- Company Information Use this area to view company related information and download important Human Resources documents.
- Benefits This area gives you access to your benefits information and allows you to enroll in benefits during open enrollment.

# Topic 3: The "TO DO" Area

The **To Do** area of the home page provides:

- Company Message information
- Your email address information (where H.E.R.O. will send all email notices)
- Information about any of your change requests currently in progress

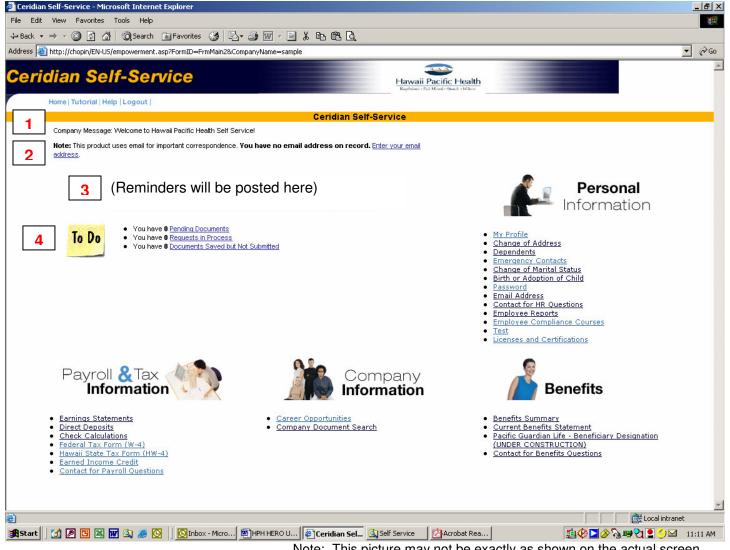

Note: This picture may not be exactly as shown on the actual screen.

# Company Message

Below the company message at the top of the H.E.R.O. home page, your current system email address will appear. If you haven't entered an email address, you will see the message "You have no email address on record."

# **2** Email Address Information

In order for you to keep up-to-date of any changes that may affect your employee information, it is best to provide your email address. Click on the link "Enter your email address". This will take you to a new page where you type in your email address. Click on the Save button when you are done.

The email address you provide should be the one you check most often. You may change your email address at any time.

# Reminder Messages

H.E.R.O. displays employee reminders on the home page. For example, during Open Enrollment periods, you will see a reminder to complete your new benefit elections, along with the length of time you have remaining to enroll.

# 

The To Do area shows you the current status of change requests you submitted.

- Pending Documents are changes that are waiting for approval by HR and changes you need to confirm.
- Requests in Process shows the history of the changes you submitted.
- Documents Saved but Not Submitted are changes you entered and saved but did not send to H.E.R.O. yet.

#### **Pending Documents**

H.E.R.O. assigns a Document ID number for each change request you submit. You will want to review this section often to check on the status of your change. Some changes will require an approval by HR and in some cases additional information may be requested before your request can be approved.

#### View details of changes submitted

To view changes you submitted, click on the "Pending Documents" link. A new window will open and you will see the Document ID number, the date and time submitted, and description. The bottom of this screen shows you the current status of your request. To see the details of each document, click on the Document ID link. A new window will open and you will see the screen where you entered a change.

## **Requests in Process**

This is another area where you can see the status of your change request and see a history of all your change requests. Click on the Document ID number to see the details.

#### **Documents Saved but Not Submitted**

When you are ready to submit your <u>saved</u> changes to H.E.R.O., click on this link to open your change request. Carefully review your change(s) then click on the Save button.

# Module 2 Managing Personal Information

## In This Module

|           | /Objectives1                                                          | 6   |
|-----------|-----------------------------------------------------------------------|-----|
| Topic 1:  | Employee Profile                                                      |     |
|           | How to view Employee Profile information1                             | 8   |
| Topic 2:  | Change of Address                                                     |     |
|           | How to change your mailing address2                                   | 1   |
| Topic 3:  | Dependents (this feature will be available in a future rollout phase) |     |
|           | How to add a New Dependent                                            |     |
|           | How to Edit Dependent information                                     |     |
|           | IMPORTANT NOTE: Adding a dependent here does not add the              |     |
|           | dependent to medical and/or dental coverage. Additional steps w       | /il |
|           | be required to enroll your dependent in medical and/or dental.        |     |
| Topic 4:  | Emergency Contacts                                                    |     |
|           | How to Add an Emergency Contact2                                      |     |
|           | How to Edit an Emergency Contact2                                     | 9   |
| Topic 5:  | Change of Marital Status                                              |     |
|           | How to Update Marital Status information3                             | 2   |
| Topic 6:  | Change of Legal Name                                                  |     |
|           | How to change Legal Name3                                             | 5   |
| Topic 7:  | Password                                                              |     |
|           | How to Update Password information3                                   | 7   |
| Topic 8:  | Email Address                                                         |     |
|           | How Add an Email Address3                                             |     |
|           | How to Edit an Email Address4                                         |     |
|           | Contact for HR Questions4                                             | 1   |
| Topic 10: | Employee Reports                                                      |     |
|           | How to view and print reports – this feature is under development     |     |
| Topic 11: | Employee Compliance Courses                                           |     |
|           | How to view Employee Compliance information4                          | 5   |
| Topic 12: | License and Certification Information                                 |     |
|           | How to Add new License and Certification4                             | 7   |

#### **Overview**

This area provides links that allow you to maintain and edit your personal employee information.

## **Objectives**

After completing this module, you should be able to:

- View your Employee Profile Information
- Change Address and Phone Information for yourself, your dependents and emergency contacts
- Maintain information on your dependents (this feature will be available in a future rollout phase)
- Maintain information on your emergency contacts
- Change marital status information
- Change your password
- Update your email address
- Review reports
- Contact an HR representative via email with questions

# **Topic 1: Employee Profile**

## How to view Employee Profile information

The first link that appears under the Personal Information area is My Profile.

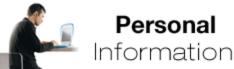

- My Profile
- Change of Address
- Dependents
- Emergency Contacts
- · Change of Marital Status
- · Birth or Adoption of Child
- Password
- Email Address
- Employee Reports
- · Contact for HR Questions

Note: This example above may not appear exactly as shown on the actual screen.

When you click on this link, a new window opens where you are able to view your:

#### Personal Information

- Birth Date
- Social Security Number
- Marital Status
- Address
- Home Phone and Alternate Phone

#### **Employment Information**

- Recent Hire Date
- Job Category (Full Time, Part Time, Per Diem)
- Status (Active or Leave of Absence)
- Employee Number

#### Job Information

- Supervisor
- Job Title
- Campus (this is where your paycheck is coming from)

#### Compensation Information

- Pay Cycle
- Pay Rate
- Annual base compensation

#### How to view Employee Profile Information

The system will automatically show "today's" date in the white box and you will see a snapshot of your personal information as of this date. If you wish to see a snapshot for a different date, just input a new date then click on the Refresh button.

Note: Historical information is only available from 8/29/05.

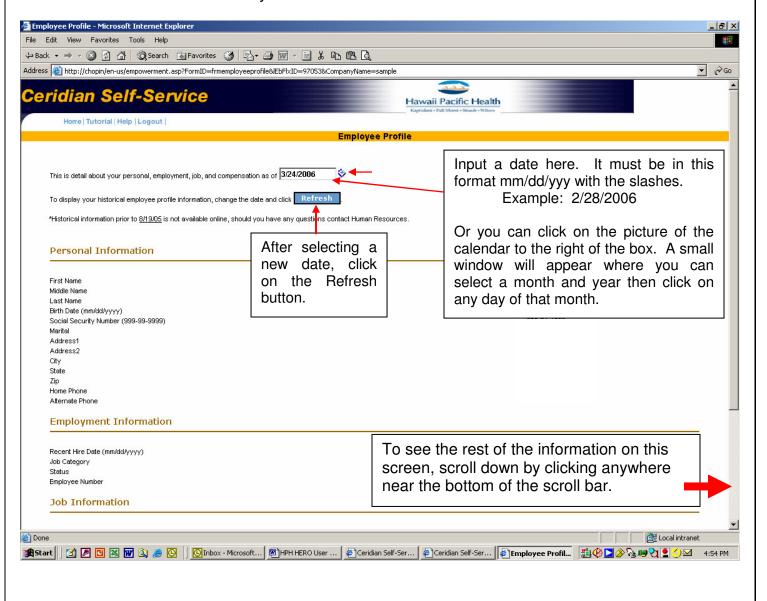

When you are done viewing your information, click on the Cancel button at the bottom.

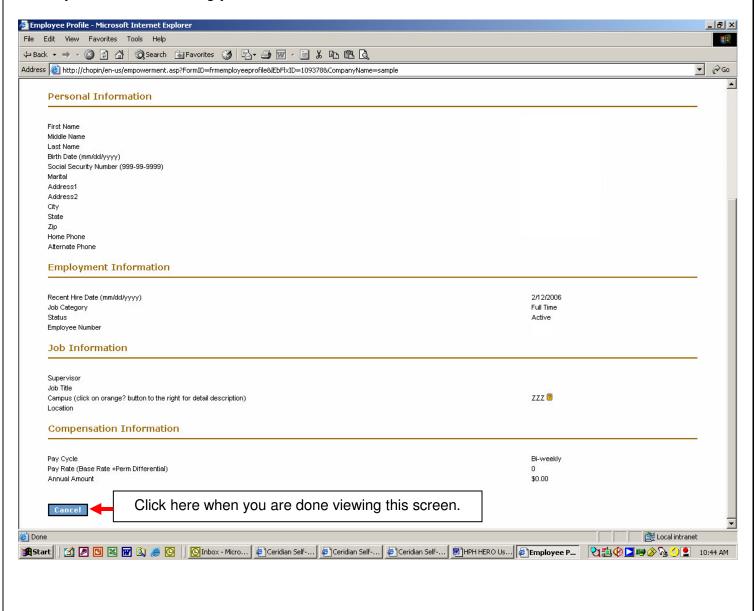

# **Topic 2: Change of Address**

## How to change your mailing address

The next link that appears under the Personal Information area is Change of Address.

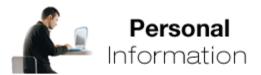

- My Profile
- Change of Address
- Dependents
- Emergency Contacts
- · Change of Marital Status
- · Birth or Adoption of Child
- Password
- Email Address
- Employee Reports
- · Contact for HR Questions

Note: This example above may not appear exactly as shown on the actual screen.

When you click on this link, a new window opens where you are able to view your Address and Telephone information.

#### How to change your mailing address

To change your address and/or telephone number, type in the effective date of the change in the white box. To jump to the next box, hit the tab key on your keyboard once or click on the box using your mouse. Delete the information currently displayed in the box then type in the new information.

All fields marked with a red asterisk \* must be filled in.

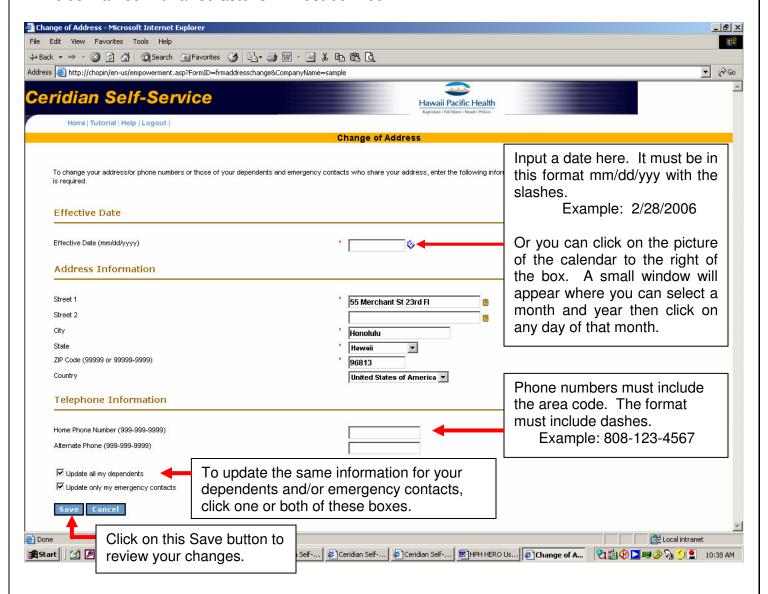

Dependents and emergency contacts who have the same address and/or phone number as your own can be updated at the same time by checking one or both of the boxes as shown below:

- □ Update all my dependents
- □ Update only my emergency contacts

Click on the Save button at the bottom to review your changes.

After you click on the Save button, this message will be displayed at the top of the same screen, "Please confirm your changes. If anything is incorrect, click Cancel to return to the previous page."

If you need to make a correction, click on the Cancel button at the bottom to go back and correct any

errors. Click Save a second time to confirm your changes.

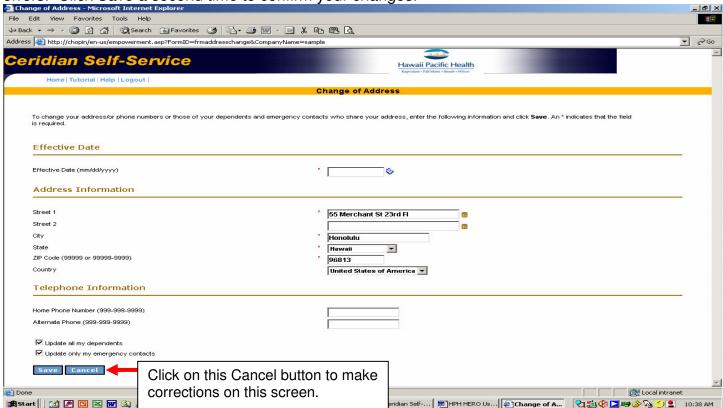

After you have clicked the Save button the second time, a new window will appear and this message will be displayed.

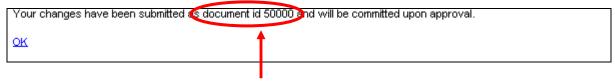

The system will automatically assign a Document ID number to your change request. Make a note of this Document ID number for future reference if you wish to:

- Track the status of your change request
- Contact Human Resources with any questions

Click on the **OK** link to close the window and return to the home page.

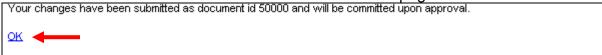

# **Topic 3: Dependents**

This feature will be available in a future rollout phase.

Updates will be posted on the H.E.R.O. Welcome Page.

IMPORTANT NOTE: Adding a dependent here does not add the dependent to medical and/or dental coverage. Additional steps will be required to enroll your dependent in medical and/or dental.

# **Topic 4: Emergency Contacts**

# **How to Add an Emergency Contact**

The next link that appears under the Personal Information area is Emergency Contacts.

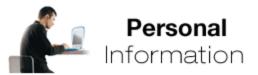

- My Profile
- Change of Address
- Dependents
- Emergency Contacts
- · Change of Marital Status
- · Birth or Adoption of Child
- Password
- Email Address
- Employee Reports
- · Contact for HR Questions

Note: This example above may not appear exactly as shown on the actual screen.

When you click on this link, a new window opens where you are able to view and update your emergency contact information.

## **How to Add an Emergency Contact**

If your emergency contact information is available, it will be listed on this Emergency Contacts screen.

If there is no information available, the message "You don't have any emergency contacts" will be displayed.

To add or update your emergency contact information, click on the Add button.

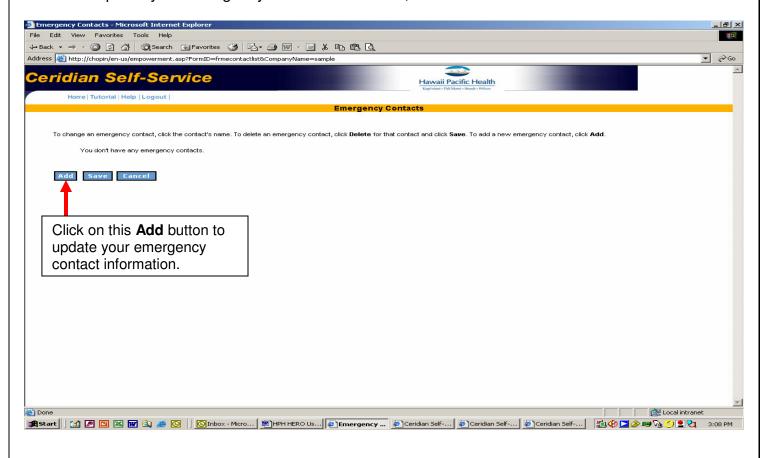

After you click on the Add button, a new window will appear.

Fill in the boxes on this **New Emergency Contact** page. Any field marked with a red asterisk \* must be filled in.

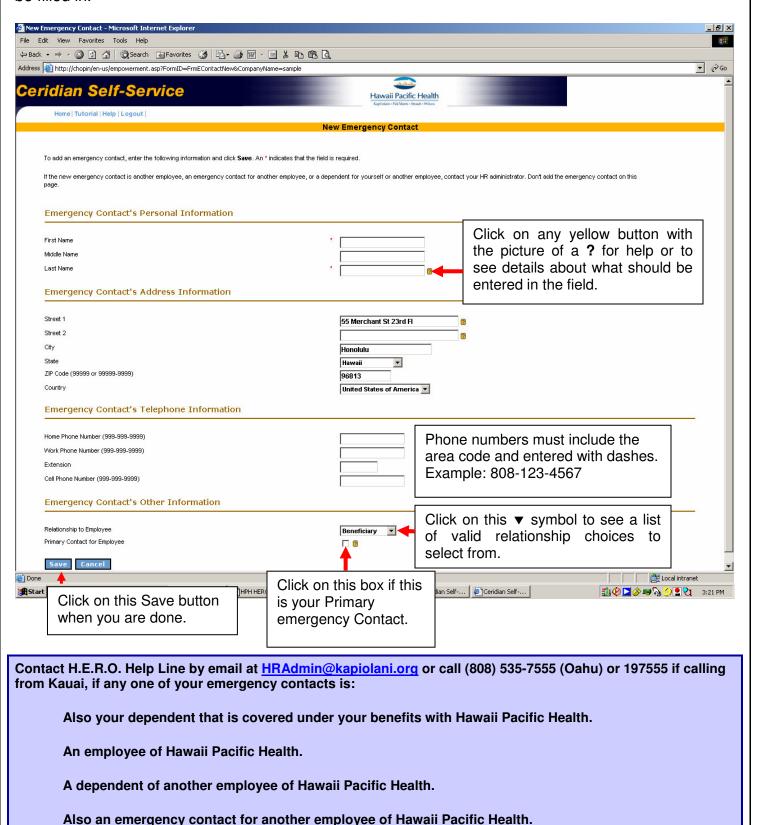

After you click on the Save button, this message will be displayed at the top of the same screen, "Please confirm your changes. If anything is incorrect, click Cancel to return to the previous page."

- If all changes are correct, click on the Save button at the bottom of the screen.
- If you need to make a correction, click on the Cancel button at the bottom to go back and correct any errors. Click on the Save button a second time to confirm your changes.

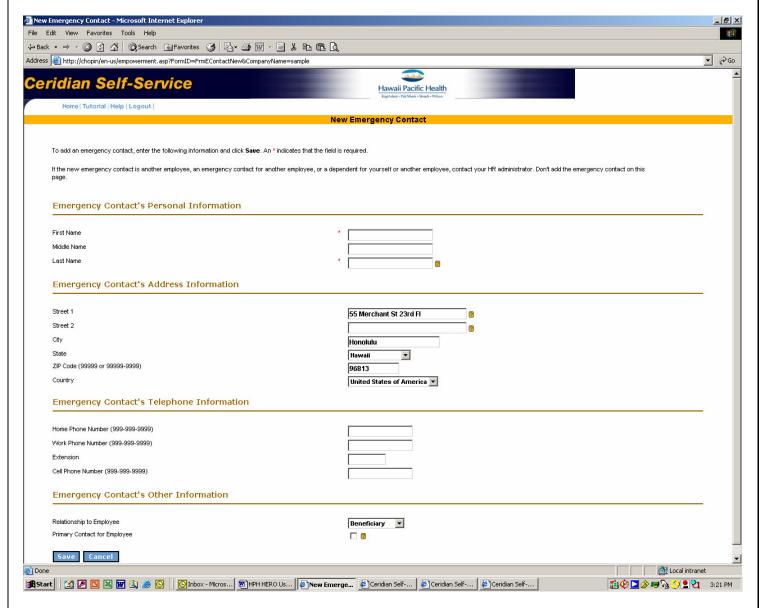

After you have clicked the Save button the second time, a new window will appear and this message will be displayed:

Your changes have been saved.

<u>OK</u> **←** 

Click on the OK link in the message above to close the window and return to the Emergency Contacts page.

When you are done updating your emergency contact information, click on the Cancel button to close the Emergency Contacts screen and return to the Home page.

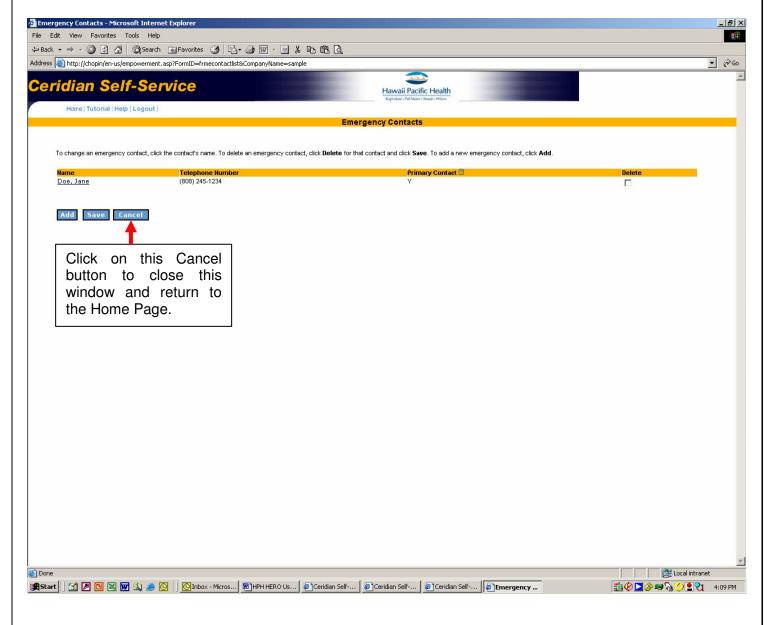

## **How to Edit an Emergency Contact**

From the Home Page, click on the link for Emergency Contacts under Personal Information.

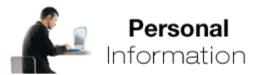

- My Profile
- Change of Address
- Dependents
- Emergency Contacts
- · Change of Marital Status
- · Birth or Adoption of Child
- Password
- Email Address
- Employee Reports
- Contact for HR Questions

Note: This example above may not appear exactly as shown on the actual screen.

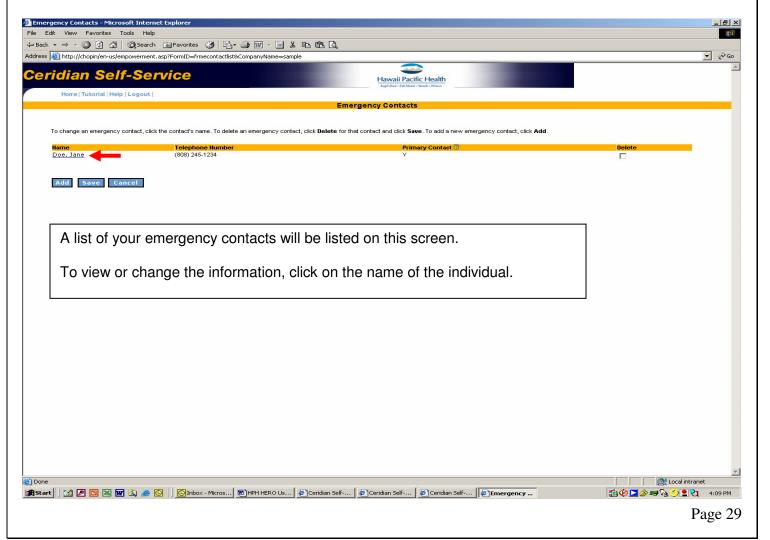

#### A new window called Changes to Emergency Contact Information will appear.

- Click on the box you wish to update.
- Delete the information that is currently displayed.
- Type in the updated information.
- Click on the Save button when you are done.

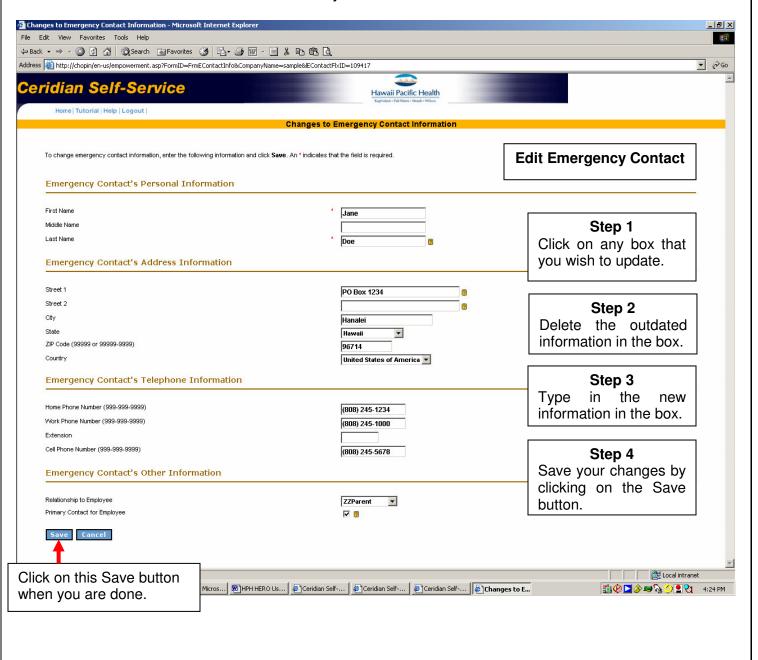

# **Topic 5: Change of Marital Status**

## **How to Update Marital Status information**

The next link that appears under the Personal Information activity area is Change of Marital Status.

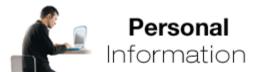

- My Profile
- Change of Address
- Dependents
- Emergency Contacts
- Change of Marital Status
- · Birth or Adoption of Child
- Password
- Email Address
- Employee Reports
- Contact for HR Questions

Note: This example above may not appear exactly as shown on the actual screen.

When you click on this link, a new window opens where you are able to view and update your marital status.

Note: A change in your marital status does not update your tax withholding status!

If you wish to change your withholding status, you must go to the Payroll section to make your change.

#### **How to Update Marital Status information**

To change your marital status, begin by typing in the Effective Date of the change.

- Use your mouse to click on the Marital Status box.
- Click on the ▼ symbol to see a list of valid marital status choices. Choose only Married or Single.

#### Note: Do not select anything that starts with ZZ as these are not valid in this system.

Click on the Save button when you are done.

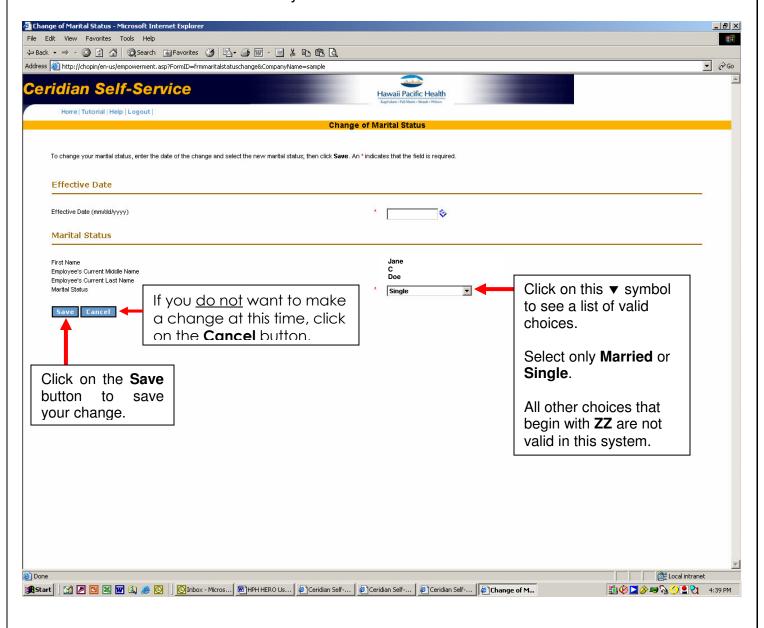

After you click on the Save button, this message will be displayed at the top of the same screen, "Please confirm your changes. If anything is incorrect, click Cancel to return to the previous page."

- If all changes are correct, click on the Save button at the bottom of the screen.
- If you need to make a correction, click on the Cancel button at the bottom to go back and correct any errors. Click on the Save button a second time to confirm your changes.

After you have clicked the Save button the second time, a new window will appear and this message will be displayed:

Your changes have been saved. OK -

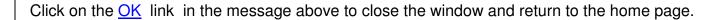

# **Topic 6: Change of Legal Name**

## **How to change Legal Name**

The next link that appears under the Personal Information activity area is Change of Name.

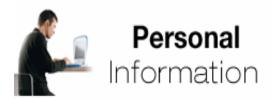

- My Profile
- Change of Address
- Dependents
- Emergency Contacts
- · Change of Marital Status
- Change of Name
- Password
- Email Address
- Contact for HR Questions
- Employee Reports
- Employee Compliance Courses
- License and Certification

When you click on this link, a new window opens where you are able to view and update your legal name.

Note: The IRS requires that we record your name exactly as it appears on your Social Security Card.

Please forward a copy of your Social Security Card to: Human Resources, Attn: HR Support (Oahu) Human Resources, Attn: Payroll (Kauai)

If we do not receive a copy of your Social Security card within 10 calendar days, you will be required to re-submit your change through H.E.R.O.

#### **How to change Legal Name**

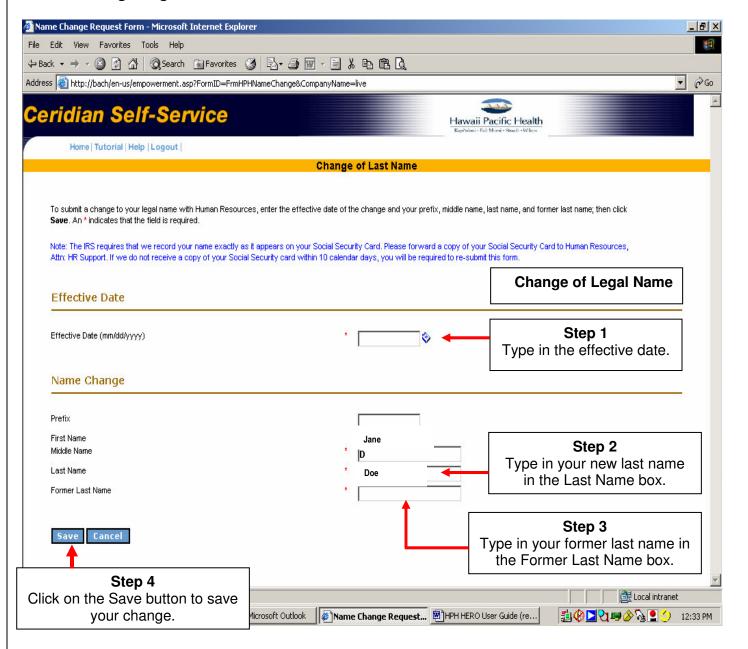

Remember to forward a copy of your Social Security Card within 10 calendar days to:

Human Resources, Attn: HR Support (Oahu) Human Resources, Attn: Payroll (Kauai)

# **Topic 7: Password**

#### **How to Update Password information**

The next link that appears under the Personal Information activity area is Password.

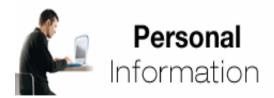

- My Profile
- · Change of Address
- Dependents
- Emergency Contacts
- Change of Marital Status
- Change of Name
- Password
- Email Address
- · Contact for HR Questions
- Employee Reports
- Employee Compliance Courses
- · License and Certification

When you click on this link, a new window opens where you are able to update your password. For security measures, H.E.R.O. will prompt you to change your password every 160 days.

If you have forgotten your password, send an email to:

<u>HRISAdmin@kapiolani.org</u>

or call 535-7555 (Oahu) or dial 197555 if calling from Kauai

## **How to Update Password information**

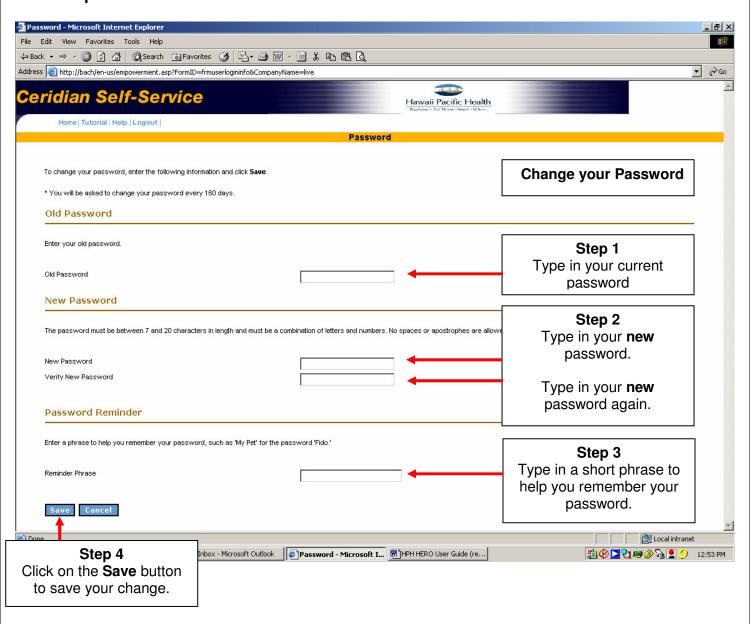

# **Topic 8: Email Address**

The next link that appears under the Personal Information activity area is Email Address.

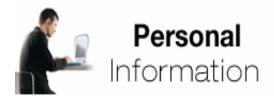

- My Profile
- Change of Address
- Dependents
- Emergency Contacts
- Change of Marital Status
- Change of Name
- Password
- Email Address
- Contact for HR Questions
- Employee Reports
- Employee Compliance Courses
- License and Certification

When you click on this link, a new window opens where you are able to provide and update your email address. It is recommended that you provide an email address in order for you to receive status updates and confirmation of changes you submit through H.E.R.O. and to maintain efficient communication between you and Human Resources.

The email address you provide should be one that you check often.

#### How to Add an Email Address

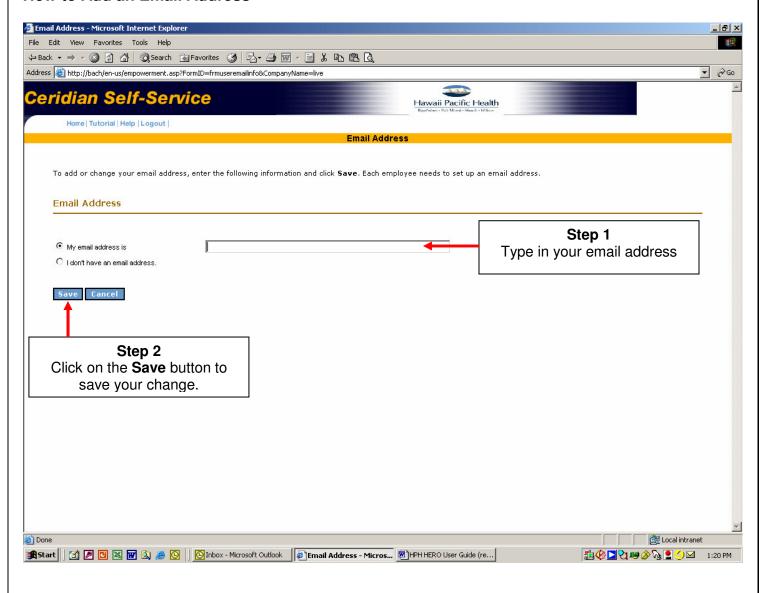

#### **How to Edit Email Address**

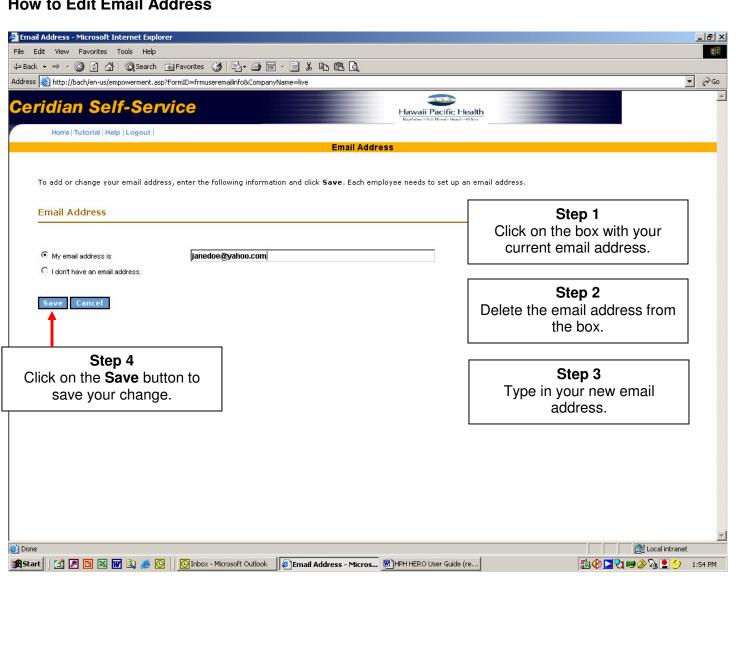

# **Topic 9: Contact for HR Questions**

The next link that appears under the Personal Information activity area is Contact for HR Questions.

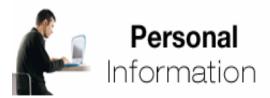

- My Profile
- Change of Address
- Dependents
- Emergency Contacts
- Change of Marital Status
- Change of Name
- Password
- Email Address
- Contact for HR Questions
- Employee Reports
- Employee Compliance Courses
- License and Certification

When you click on this link, a new window will open for your email program such as Outlook. You will need to complete the **Add an Email Address** step (Topic 8) in order to be able to use this function.

Use this feature to communicate with Human Resources whenever you have guestions about:

- Changing your address or phone number
- Changing your emergency contact
- Changing your marital status
- Changing your legal name

For questions about your **dependents**, contact Benefits at <a href="mailto:HRBenefitsQuestions@kapiolani.org">HRBenefitsQuestions@kapiolani.org</a> or call 535-7555 (Oahu), 245-1158 (Kauai)

For questions about your **password or email address**, contact the HRIS System Administrator at <u>HRISAdmin@kapiolani.org</u> or call 535-7555 (Oahu) or dial 197555 if calling from Kauai. This is an example of the Outlook email program that will open. The **To:** address line will be automatically filled in with "Self Service General HR Questions". You may fill in the **Subject** line with a brief description about your question.

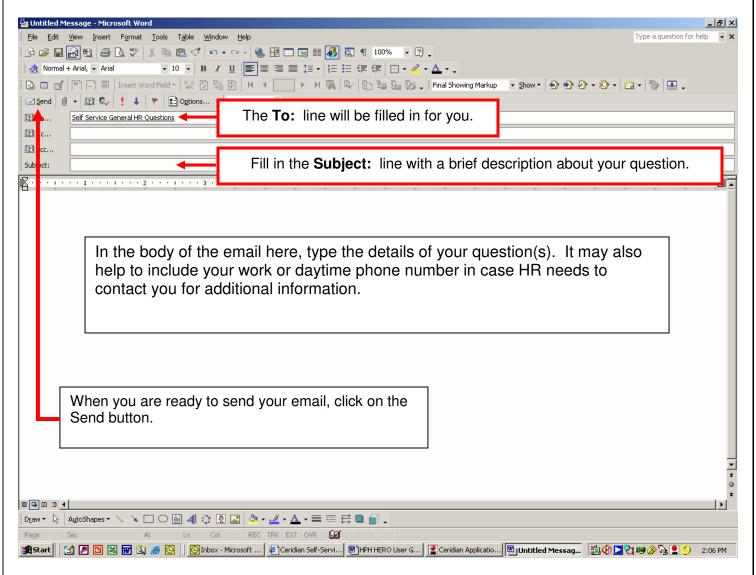

Check your email **In Box** often to view any response provided by Human Resources. If you would like to speak to someone in Human Resources, call the H.E.R.O. phone line at **(808) 535-7555**.

# **Topic 10: Employee Reports**

The next link that appears under the Personal Information activity area is Employee Reports.

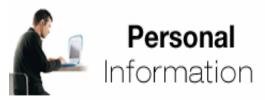

- My Profile
- Change of Address
- Dependents
- Emergency Contacts
- Change of Marital Status
- Change of Name
- Password
- Email Address
- Contact for HR Questions
- Employee Reports
- Employee Compliance Courses
- License and Certification

Note: This feature will be available in a future rollout phase.

# **Topic 11: Compliance Courses**

The next link that appears under the Personal Information activity area is Employee Compliance Courses.

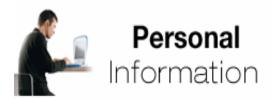

- My Profile
- Change of Address
- Dependents
- Emergency Contacts
- Change of Marital Status
- Change of Name
- Password
- Email Address
- Contact for HR Questions
- Employee Reports
- Employee Compliance Courses
- License and Certification

When you click on this link, a new window will open for you to view any required annual Safety updates and a record of acknowledgment that you received a copy of your Job Description.

## How to view Employee Compliance information

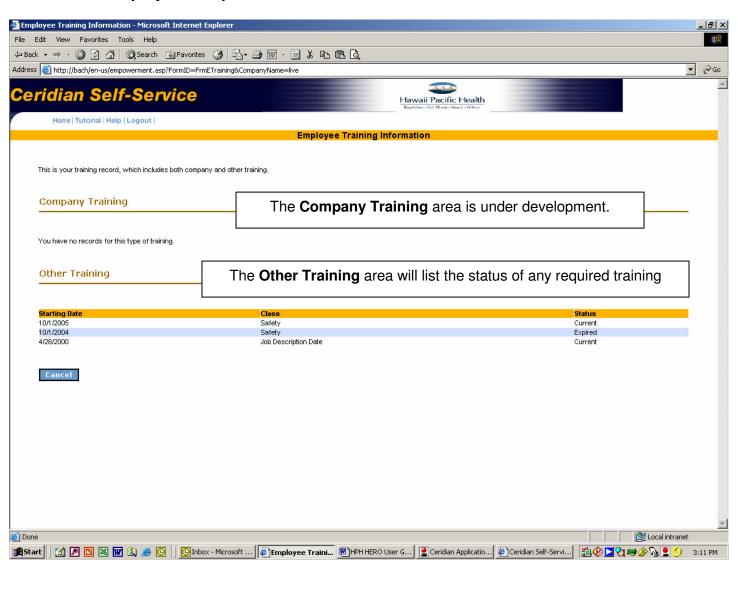

# **Topic 12: License and Certification Information**

The next link that appears under the Personal Information activity area is License and Certification.

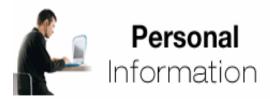

- My Profile
- Change of Address
- Dependents
- Emergency Contacts
- Change of Marital Status
- Change of Name
- Password
- Email Address
- · Contact for HR Questions
- Employee Reports
- Employee Compliance Courses
- License and Certification

When you click on this link, a new window will open for you to provide updated information on any required license and/or certification that is required for your position.

#### How to Add new License and Certification

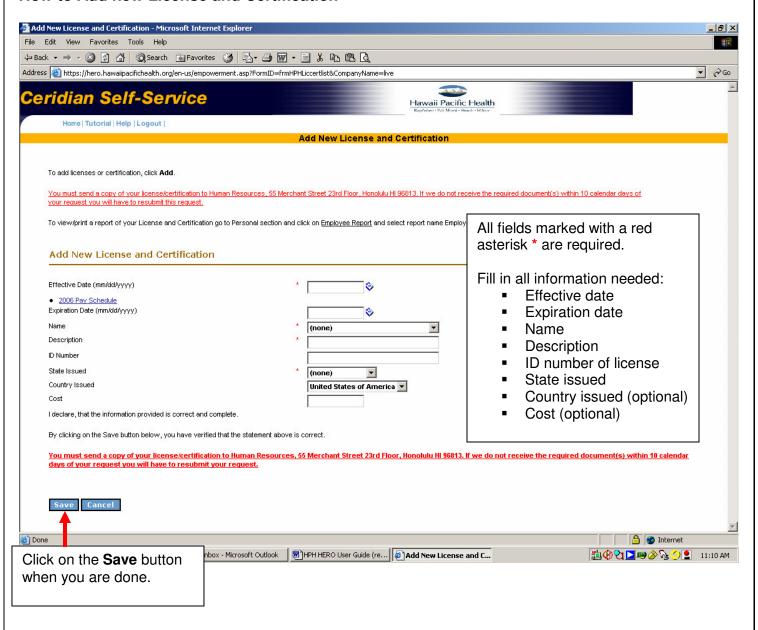

# Module 3 Maintaining Payroll & Tax Information

#### In This Module

| Overview/Objectives |                                                  | 49 |
|---------------------|--------------------------------------------------|----|
| Topic 1:            | Earnings Statements                              |    |
|                     | How to view/print your Earnings Statements       | 51 |
| Topic 2:            | Direct Deposit                                   |    |
|                     | How to edit your Direct Deposit information      | 58 |
| Topic 3:            | Check Calculations                               |    |
|                     | How to Calculate your Net Pay                    | 61 |
| Topic 4:            | Federal Tax Form (W-4)                           |    |
|                     | How to Edit your Federal Tax Form (W-4)          | 71 |
| Topic 5:            | State Tax Form (HW-4)                            |    |
|                     | How to Edit your State Tax Form (HW-4)           | 74 |
| Topic 6:            | Earned Income Tax Credit Form (W-5)              |    |
|                     | How to Update your Earned Income Tax Credit Form | 77 |
| Topic 7:            | Contact Payroll for Questions                    | 79 |

#### **Overview**

This module describes the Payroll & Tax Information options that are available on the Self-Service home page. This area provides links that allow you to do the following tasks online:

- Review your earnings statements
- Setup or modify direct deposit information
- Calculate your net pay
- Change your federal and/or state withholding exemptions

## **Objectives**

After completing this module, you should be able to:

- Review and print your Earnings Statements
- Update your Direct Deposit Information
- Perform Check Calculations
- Update your Federal Tax Withholding Form (W-4)
- Update your State Tax Withholding Form (HW-4)
- Update your Earned Income Credit Form (W-5)
- Contact a Payroll representative via email with questions

# **Topic 1: Earnings Statements**

The first link that appears under the Payroll & Tax Information area is Earnings Statements.

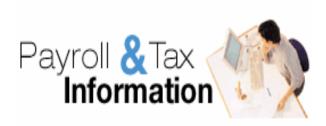

- Earnings Statements
- Direct Deposits
- · Check Calculations
- Federal Tax Form (W-4)
- Hawaii State Tax Form (HW-4)
- · Earned Income Credit
- · Contact for Payroll Questions

When you click on this link, a new window will open that will show you a list of past earnings statements that you are able to view and print. The most recent earnings statement will be listed first. Refer to the Pay Schedule for the respective year to see a list of the pay dates.

The oldest earnings statement that is available through H.E.R.O. begins with the pay check dated 9/16/2005.

#### How to view /print your Earnings Statements

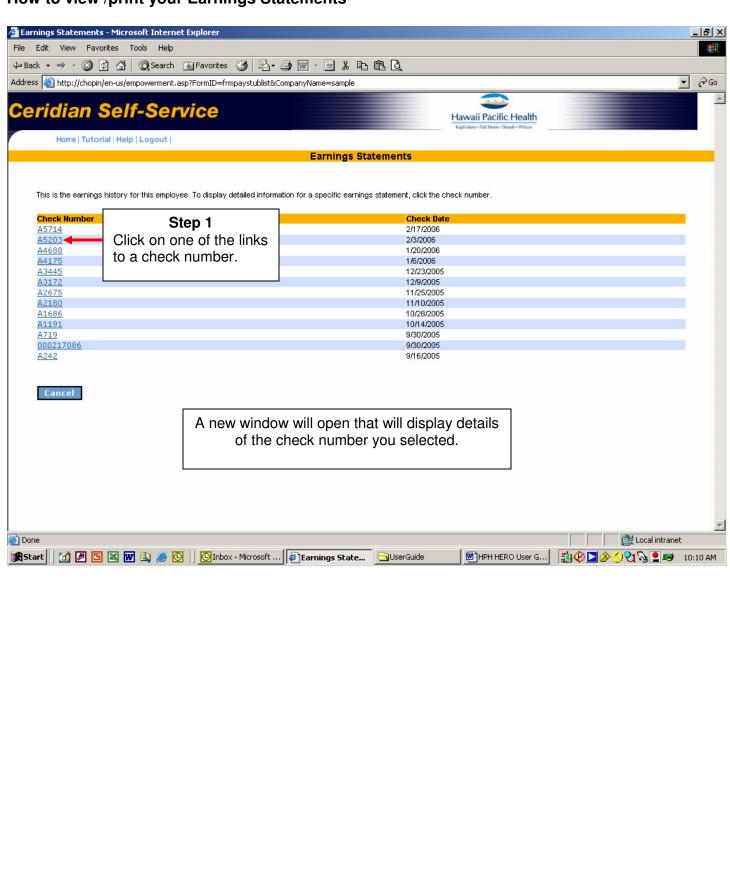

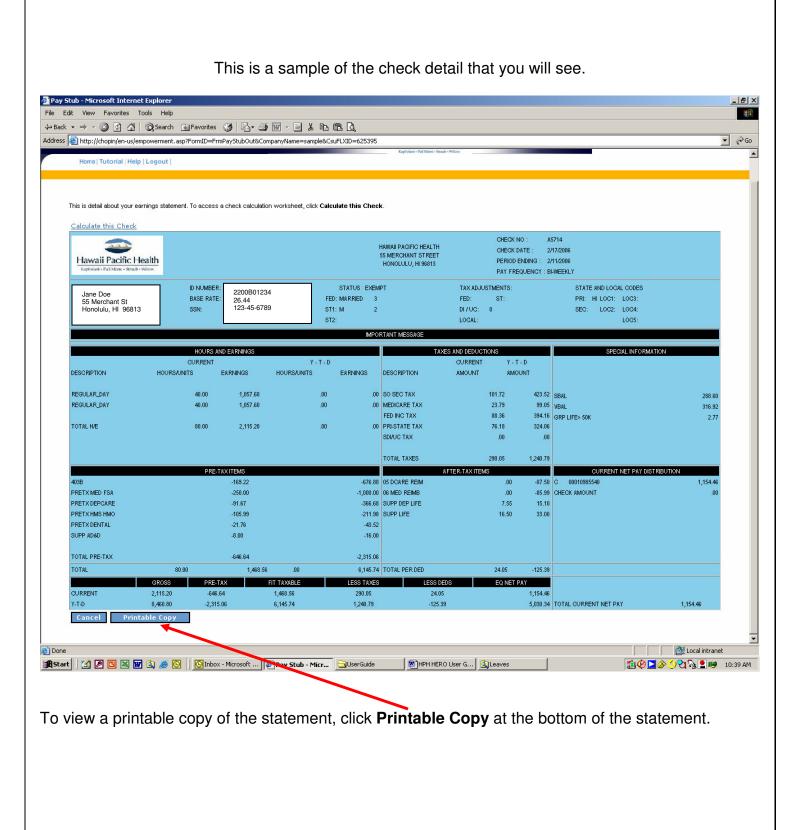

An additional window will open within the same page.

To print a copy of this earnings statement, click on the **Print** button within the smaller window.

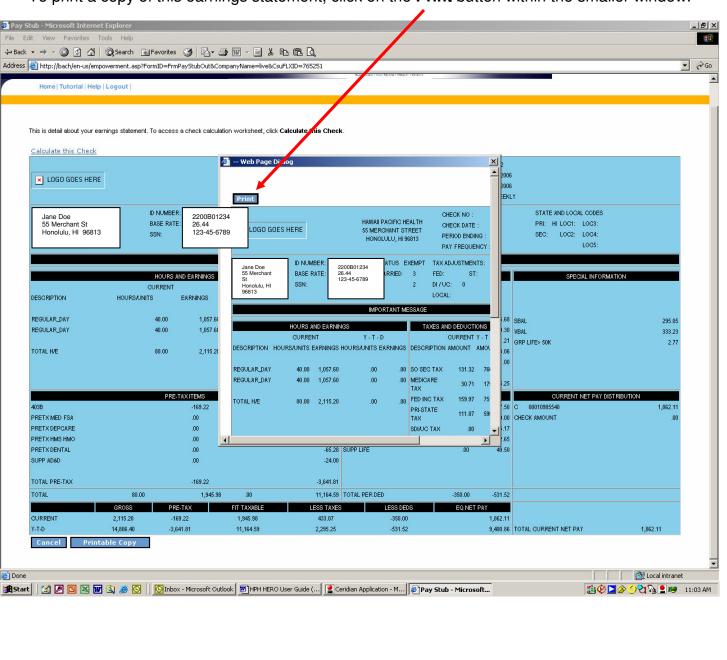

Depending on how your computer is set up, you may see a new window open on the same page.

Click on the **Print** button to start printing.

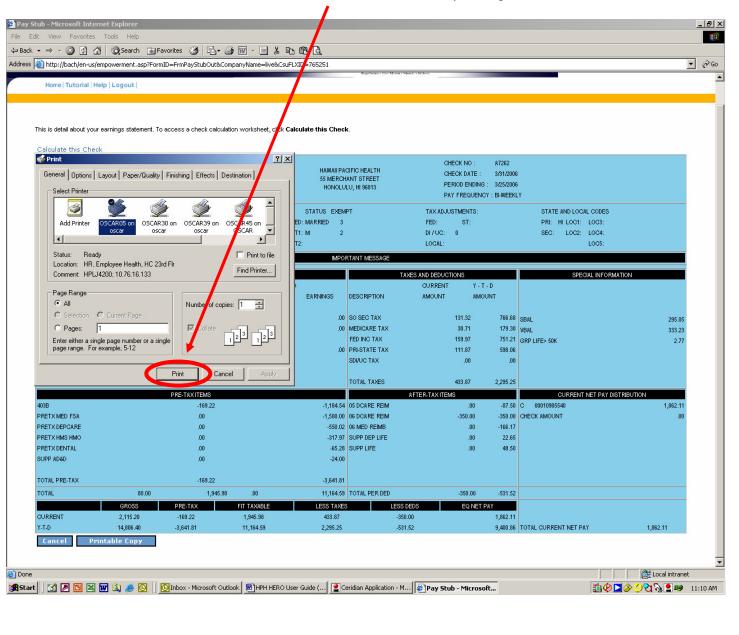

## When your printing is complete, you will return to this window

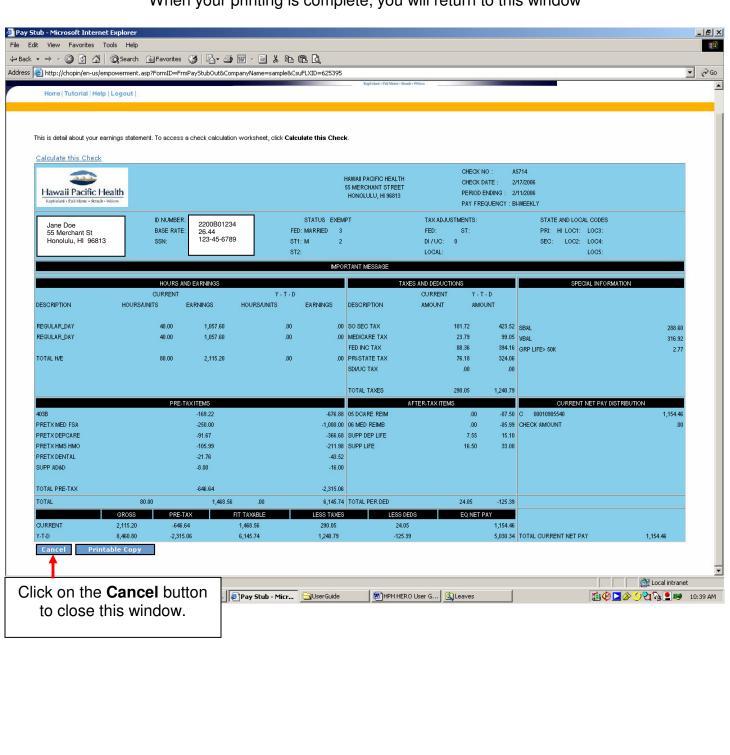

#### You will return to this screen.

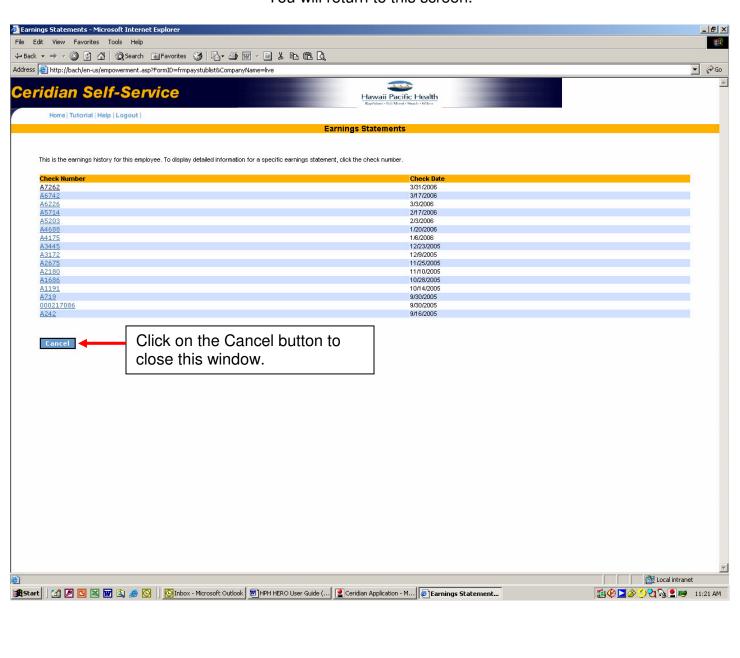

# **Topic 2: Direct Deposit**

The next link that appears under the Payroll & Tax Information area is Direct Deposits.

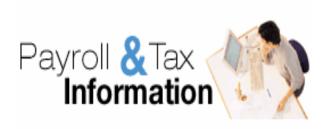

- Earnings Statements
- Direct Deposits
- Check Calculations
- Federal Tax Form (W-4)
- Hawaii State Tax Form (HW-4)
- Earned Income Credit
- · Contact for Payroll Questions

When you click on this link, a new window will open that will allow you to view your current direct deposit account(s), add new accounts, and update your account information. You may have up to three accounts.

New accounts will need to be processed through a 10-day pre-notification period where your account information will be verified by your bank or credit union. This means direct deposit to your new account will not be available right away.

Normally it takes one pay period to verify your account information. After your account information is verified by the bank or credit union, the direct deposit will begin with the next paycheck.

#### **How to edit your Direct Deposit information**

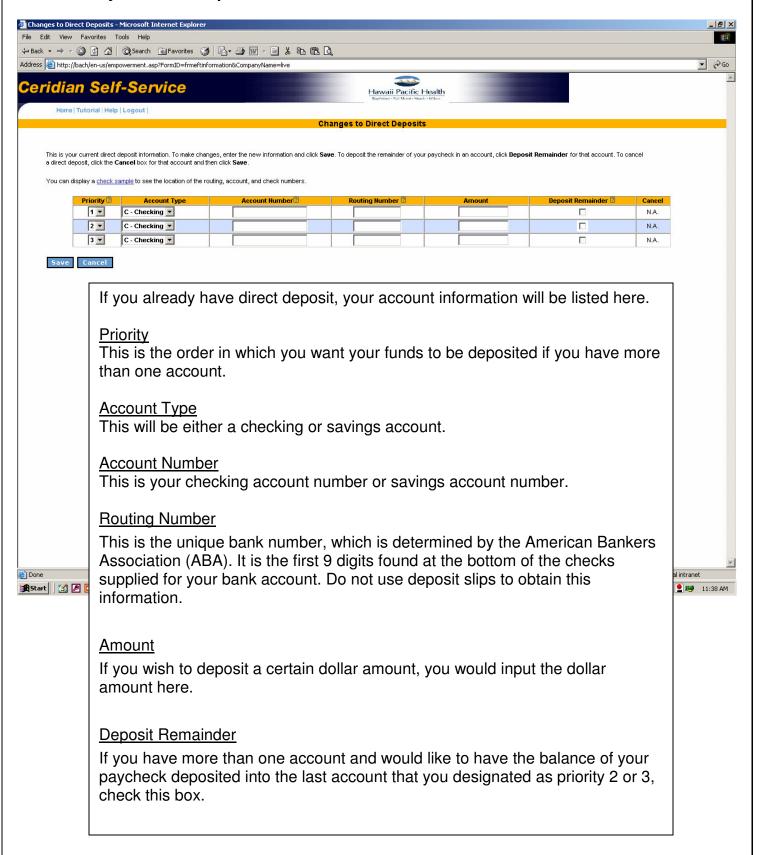

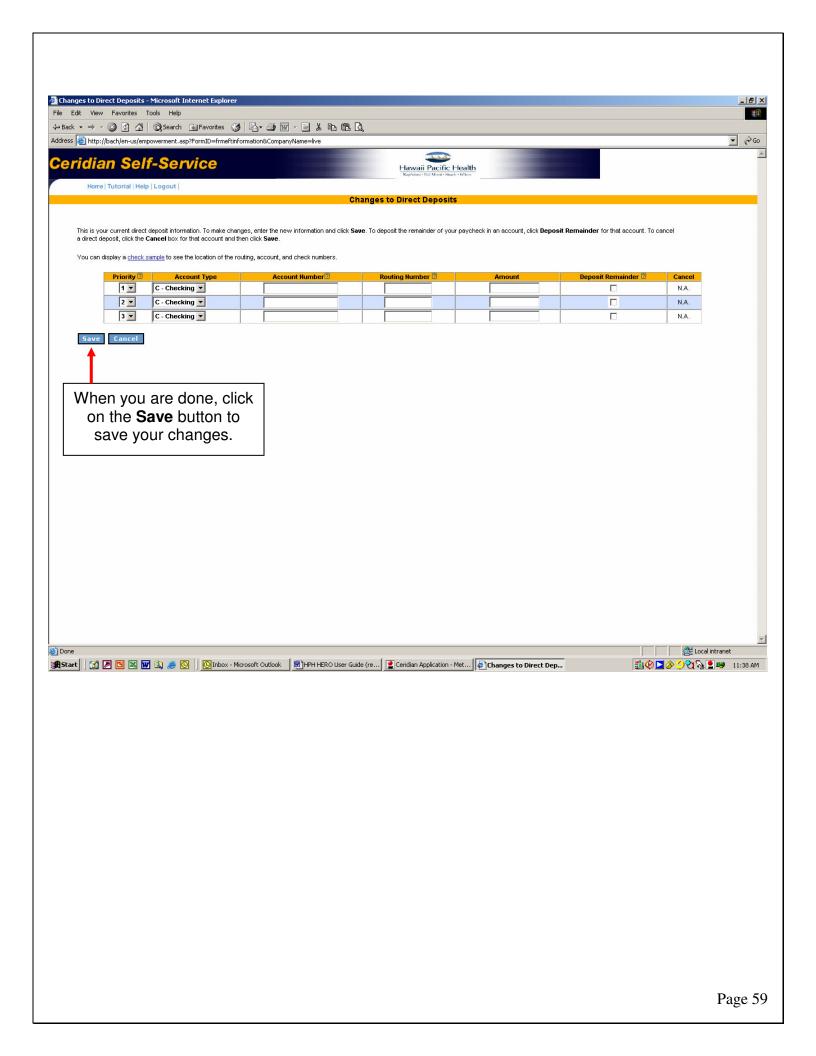

# **Topic 3: Check Calculations**

The next link that appears under the Payroll & Tax Information area is Check Calculations.

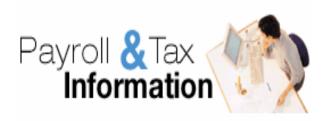

- Earnings Statements
- Direct Deposits
- Check Calculations
- Federal Tax Form (W-4)
- Hawaii State Tax Form (HW-4)
- · Earned Income Credit
- · Contact for Payroll Questions

When you click on this link, a new window will open that will allow you to perform sample paycheck calculations if you were to change your withholding allowance, increase or decrease your 403(b) contribution percentage, or change your payroll deductions.

#### **How to Calculate your Net Pay**

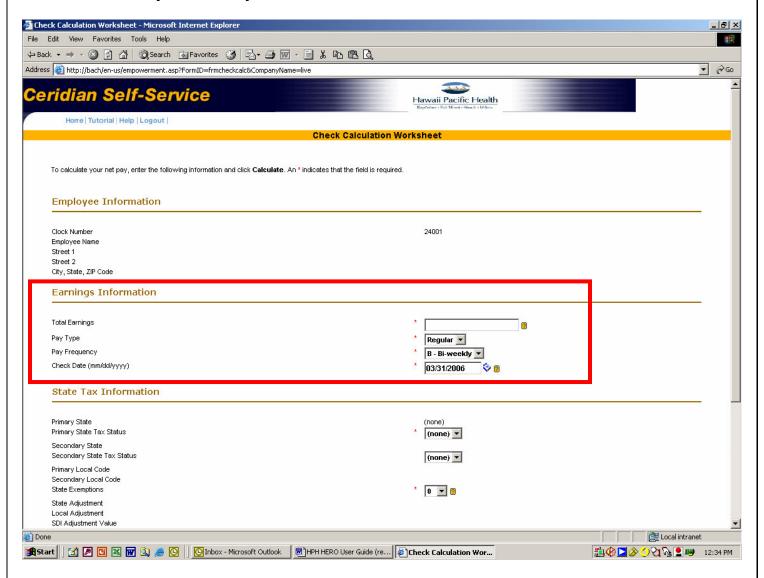

Your current information will be displayed except your Total Earnings.

## **Earnings Information**

### **Total Earnings**

You will need to type in the amount of your gross pay for one pay period.

## Pay Type

In most cases, you will use Regular. The other choice is Bonus.

## Pay Frequency

This remains as Bi-weekly since we are paid every two weeks.

## **Check Date**

You may select any paycheck date from the current year Pay Schedule.

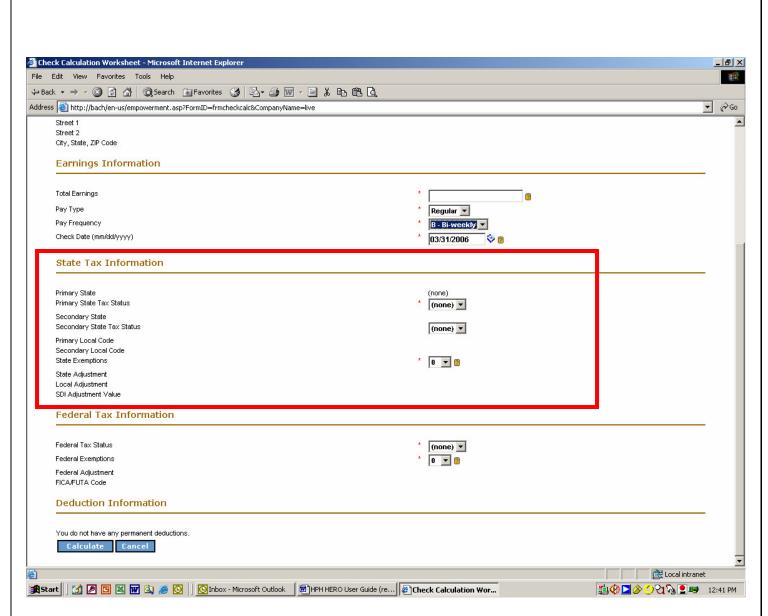

#### **State Tax Information**

#### **Primary State Tax Status**

This is your filing status. Choose **M** for married or **S** for single.

#### Secondary State Tax Status

This does not apply and should remain as (none).

#### State Exemptions

This is the number of allowances you are claiming. You may change this number for calculation purposes. The higher the number, the less taxes will be calculated. If you need to have more taxes withheld from your pay, you would enter a lower number.

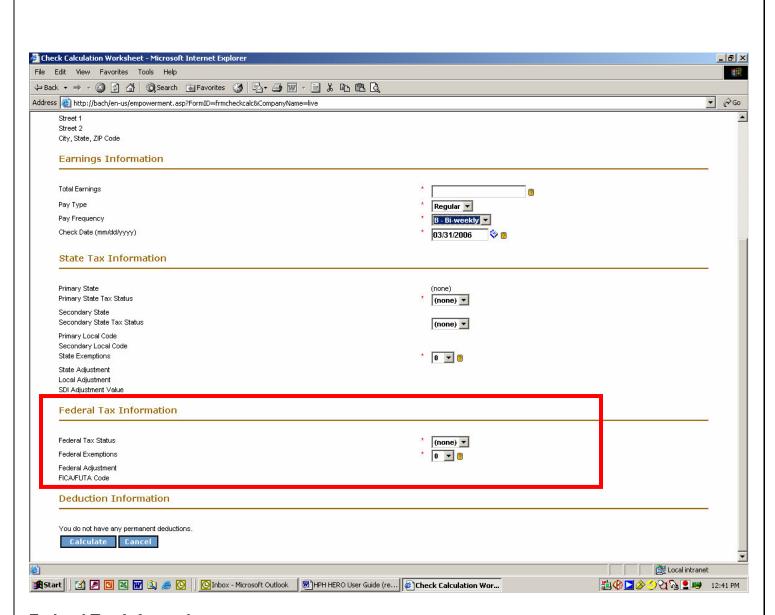

#### **Federal Tax Information**

#### Federal Tax Status

This is your filing status. Choose **M** for married or **S** for single.

#### Federal Exemptions

This is the number of allowances you are claiming. You may change this number for calculation purposes. The higher the number, the less taxes will be calculated. If you need to have more taxes withheld from your pay, you would enter a lower number.

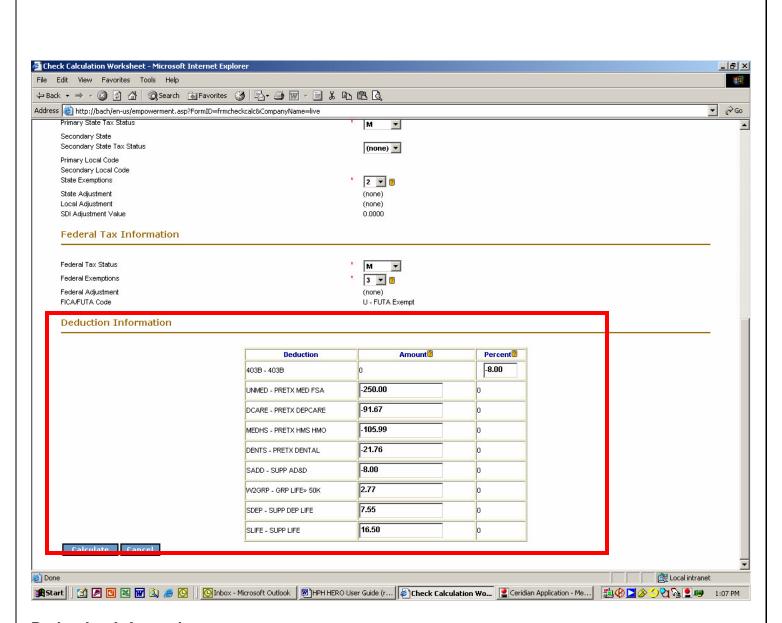

#### **Deduction Information**

If you have any benefit deductions or voluntary deductions such as Aloha United Way (AUW) they will be listed in this section.

#### 403B

If you wish to see how changing your contribution percentage will affect your net pay, enter an amount here by typing a **minus sign** first then the number. This will ensure the calculation will take into account this is a **pre-tax** deduction.

Example: If you wish to see the calculation using 20% for 403B, you would enter the amount like this: **-20** 

#### Pre-tax deductions

These will appear as negative amounts with a minus sign in front of the dollar amount.

#### After-tax deductions

These will appear as positive amounts without a minus sign in front of the dollar amount.

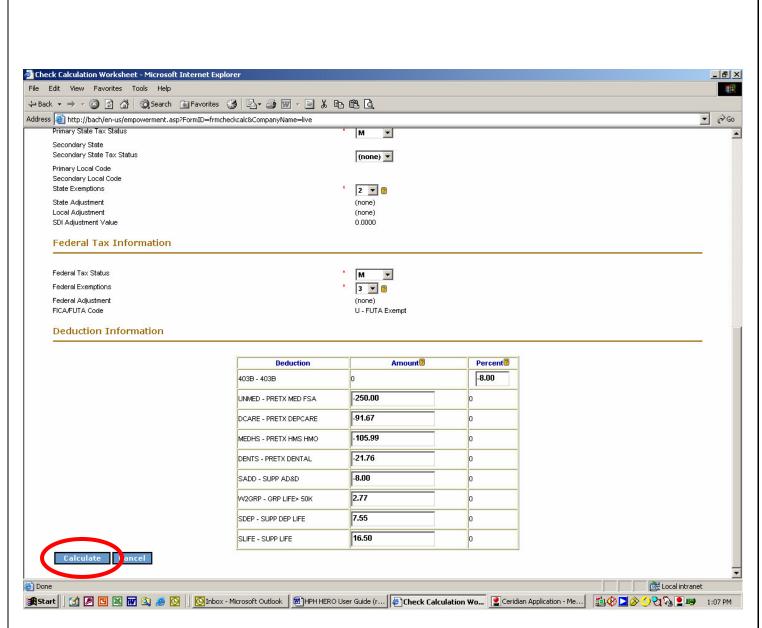

When you are finished making your changes and you are ready to start the paycheck calculation, click on the **Calculate** button at the bottom.

A new window will open showing the results of the calculation based on the changes you made.

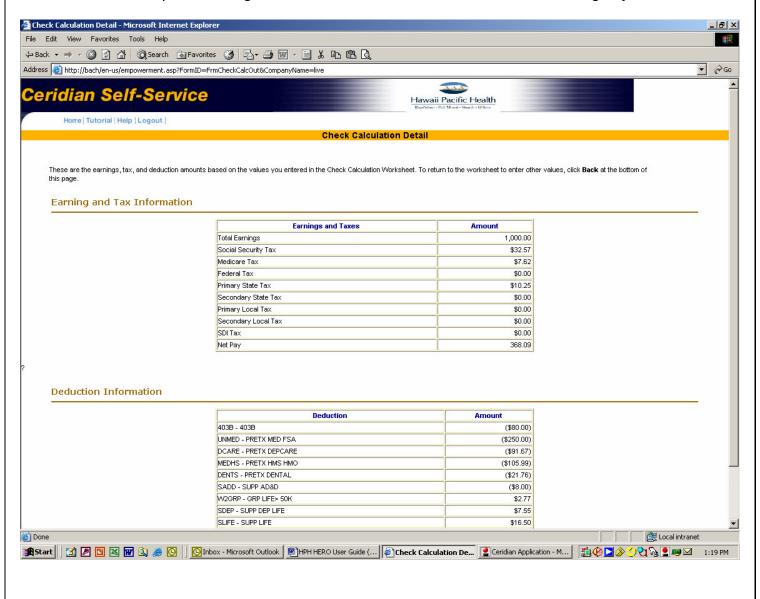

When you are done viewing the Check Calculation Details, click on the **Back** button at the bottom of the screen.

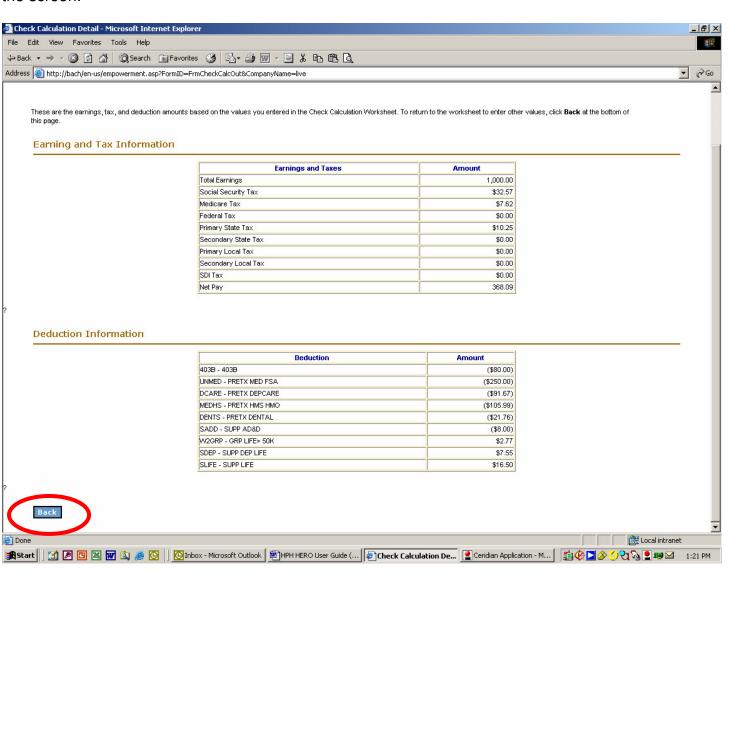

You will be returned to the Check Calculation Worksheet.

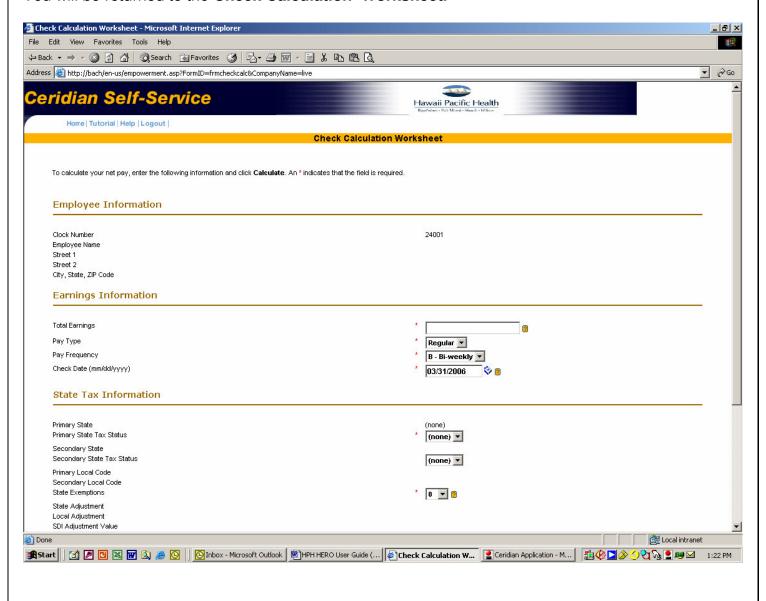

You may continue making changes as often as you wish. When you are done with this feature, click on the **Cancel** button at the bottom of the screen and you will return to the home page.

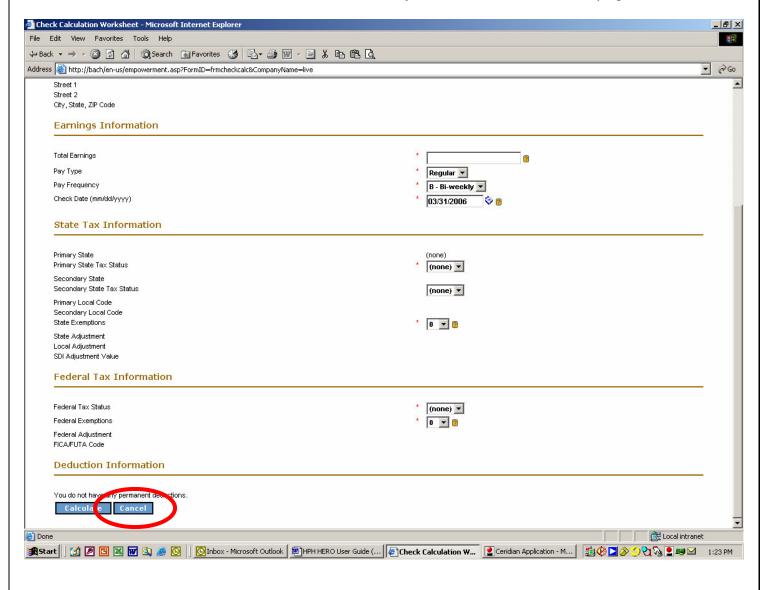

# **Topic 4: Federal Tax Form (W-4)**

The next link that appears under the Payroll & Tax Information area is Federal Tax Form (W-4).

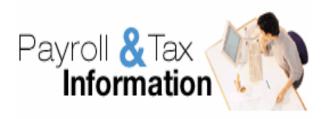

- <u>Earnings Statements</u>
- Direct Deposits
- Check Calculations
- Federal Tax Form (W-4)
- Hawaii State Tax Form (HW-4)
- · Earned Income Credit
- . Contact for Payroll Questions

When you click on this link, a new window will open that will allow you to update your federal tax withholding information. Be very careful when making changes in this section. Any change you make will be saved and it will affect your next paycheck.

#### How to Edit your Federal Tax Form (W-4)

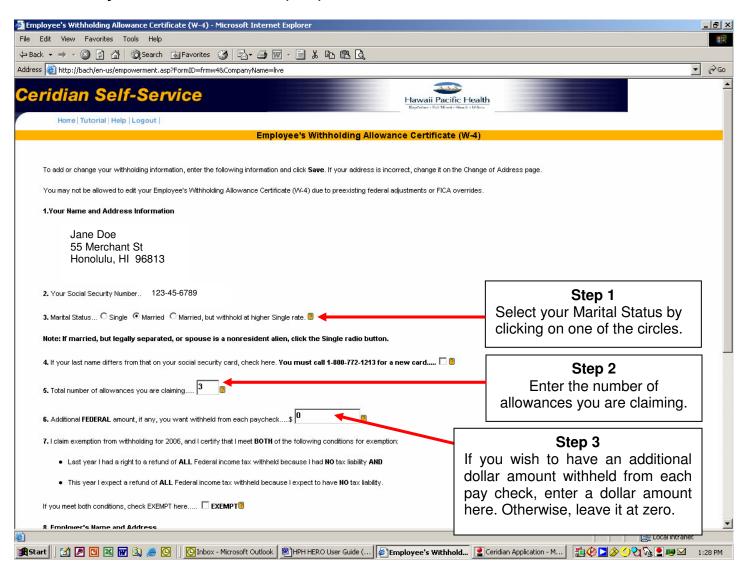

When you are done making your change(s), click on the **Save** button at the bottom of the screen.

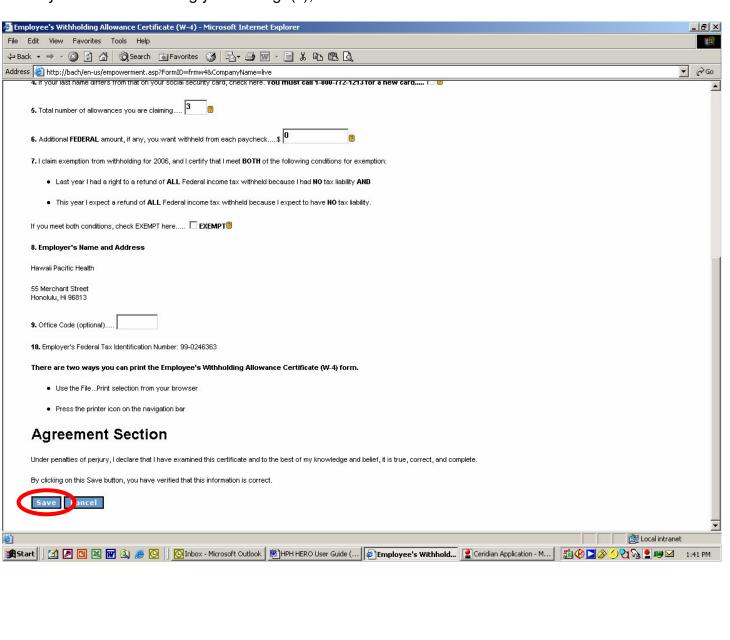

## **Topic 5: State Tax Form (HW-4)**

The next link that appears under the Payroll & Tax Information area is State Tax Form (HW-4).

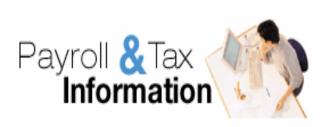

- Earnings Statements
- Direct Deposits
- Check Calculations
- Federal Tax Form (W-4)
- Hawaii State Tax Form (HW-4)
- Earned Income Credit
- · Contact for Payroll Questions

When you click on this link, a new window will open that will allow you to update your state tax withholding information. Be very careful when making changes in this section. Any change you make will be saved and it will affect your next paycheck.

### How to Edit your State Tax Form (HW-4)

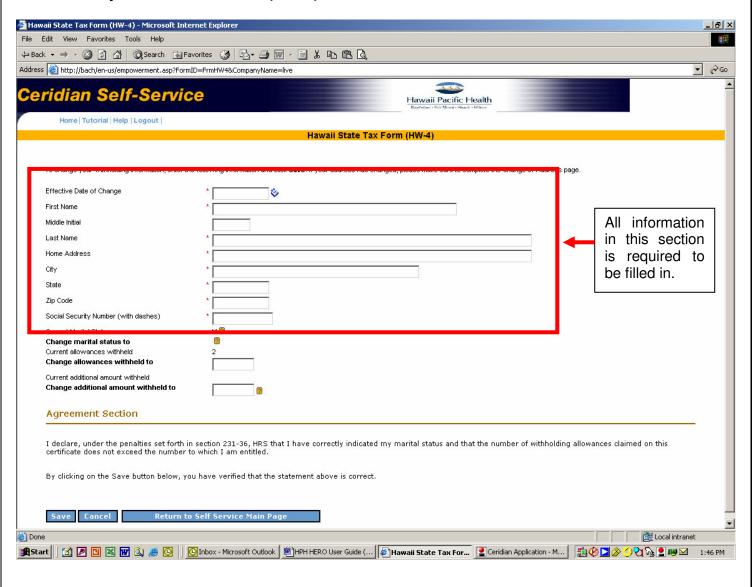

#### How to Edit your State Tax Form (HW-4)

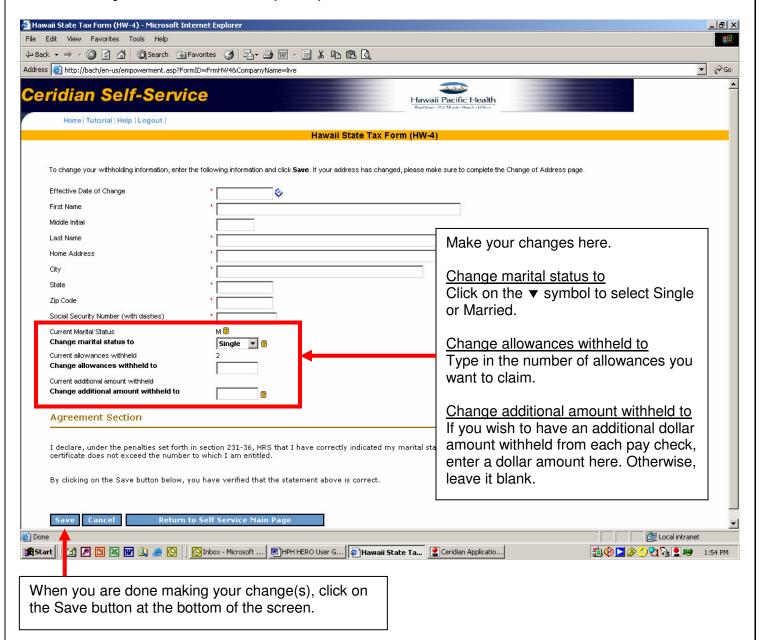

Page 75

## **Topic 6: Earned Income Tax Credit Form (W-5)**

The next link that appears under the Payroll & Tax Information area is Earned Income Credit.

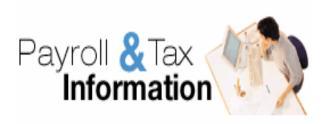

- Earnings Statements
- · Direct Deposits
- · Check Calculations
- Federal Tax Form (W-4)
- Hawaii State Tax Form (HW-4)
- Earned Income Credit
- Contact for Payroll Questions

When you click on this link, a new window will open that will allow you to update your Earned Income Credit information. For more information about this credit, you should consult with a tax advisor or financial consultant.

#### How to update your Earned Income Tax Credit Form

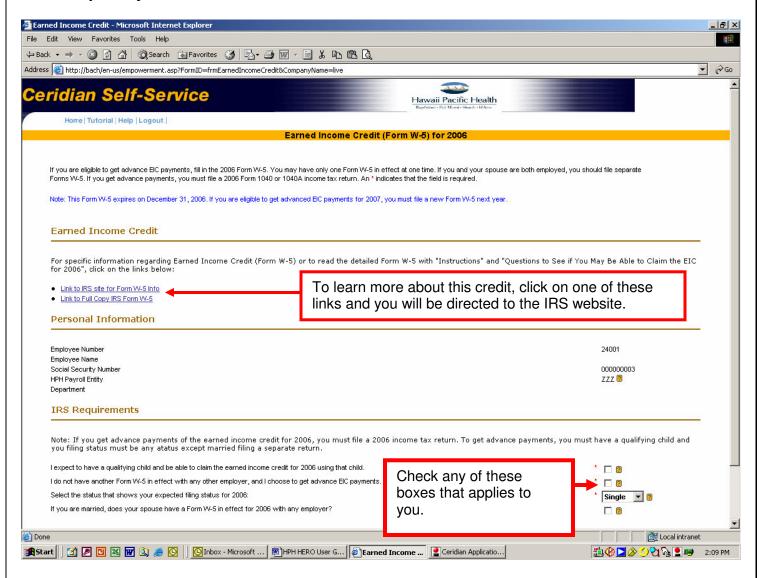

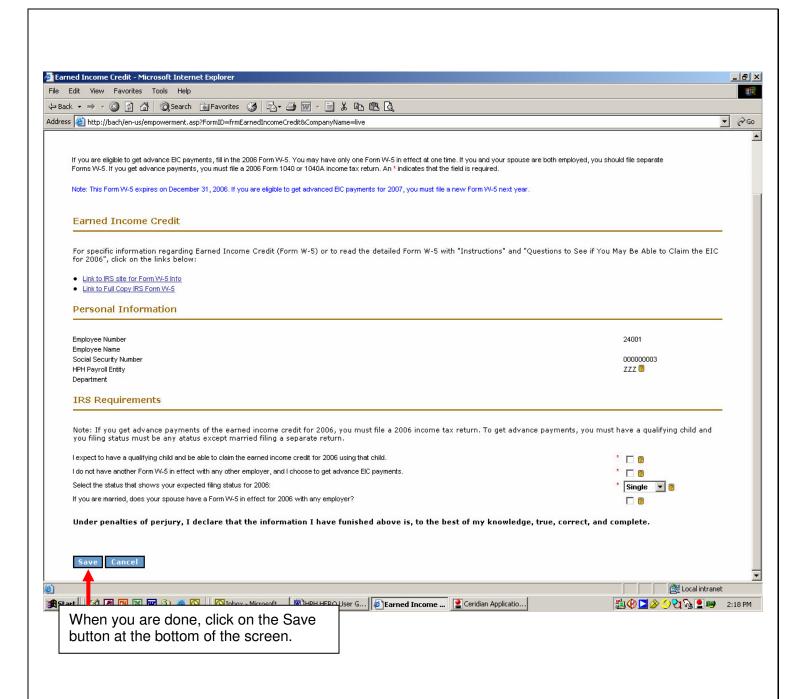

## **Topic 7: Contact Payroll for Questions**

The next link that appears under the Payroll & Tax Information area is Contact for Payroll Questions.

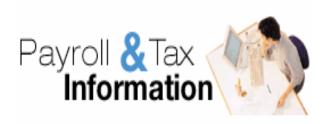

- Earnings Statements
- Direct Deposits
- Check Calculations
- Federal Tax Form (W-4)
- Hawaii State Tax Form (HW-4)
- · Earned Income Credit
- Contact for Payroll Questions

When you click on this link, a new window will open for your email program such as Outlook. You will need to complete the **Add an Email Address** step (Module 2, Topic 8) in order to be able to use this function.

Use this feature to communicate with the Payroll department whenever you have questions about:

- Your hours and earnings
- Voluntary charitable deductions such as Aloha United Way
- Direct deposit
- Withholding information
- W-2 Statement of Earnings

For questions about **benefit deductions**, contact Benefits at HRBenefitsQuestions@kapiolani.org or call 535-7555 (Oahu), 245-1158 (Kauai)

This is an example of the Outlook email program that will open. The **To:** address line will be automatically filled in with "Self Service Payroll Questions". You may fill in the **Subject** line with a brief description about your question.

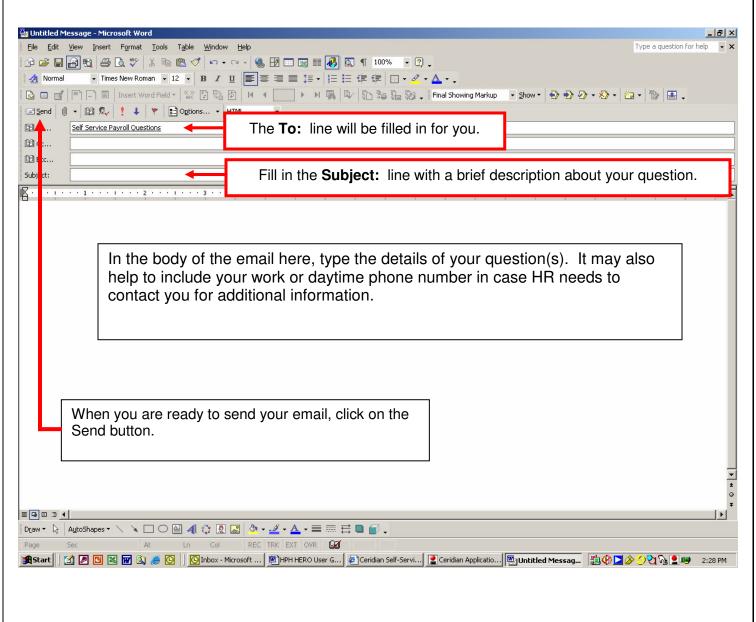

# Module 4 Maintaining Benefits Information

### In This Module

| Overview | r/Objectives                                     | 82  |
|----------|--------------------------------------------------|-----|
|          | Benefits Summary                                 |     |
| •        | How to view Benefits Summary information         | 84  |
| Topic 2: | Current Benefits Statement                       |     |
| •        | How to view Current Benefits Statement           | 87  |
| Topic 3: | Pacific Guardian Life – Update Beneficiaries     |     |
|          | How to Update Group LIfe Beneficiary Designation | 91  |
| Topic 4: | Student Certification Form                       |     |
|          | How to update dependent student status           | 99  |
| Topic 5: | Bus Pass Election/Cancellation Form              |     |
|          | How to start or stop Bus Pass deduction          | 101 |
| Topic 6: | Contact Benefits for Questions                   | 102 |

#### **Overview**

This module describes the Benefits options that are available on the Self-Service home page. This area provides links that allow you to do the following tasks online:

- View a summary of your current benefit elections
- View your detailed benefits statement
- Update your group life beneficiary information
- Update your dependent's student status
- Elect or cancel Bus Pass deduction (Oahu only)

### **Objectives**

After completing this module, you should be able to:

- View your current benefit elections
- Review and print your current detailed benefits statement
- Update your group life beneficiaries
- Update your dependent's student status (age 19 through 24)
- Contact a Benefits representative via email with questions

## **Topic 1: Benefits Summary**

The first link that appears under the Benefits Information area is Benefits Summary.

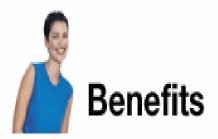

- Benefits Summary
- Current Benefits Statement
- <u>Pacific Guardian Life Beneficiary</u>
   Designation
- Student Certification
- Bus Pass Election/Cancelation
- Contact for Benefits Questions

When you click on this link, a new window will open and the Benefits Summary page appears. In this summary you are able to view:

- Benefit plans you elected
- Coverage levels of the benefit plans you elected
- Your monthly cost share of the benefits you elected
- Your annual cost share

You may be able to view a history of your past benefit elections and costs. Historical information is available beginning from the pay check dated 9/16/2005.

#### **How to view Benefits Summary information**

This will display a summary of your current benefits as of "today's" date.

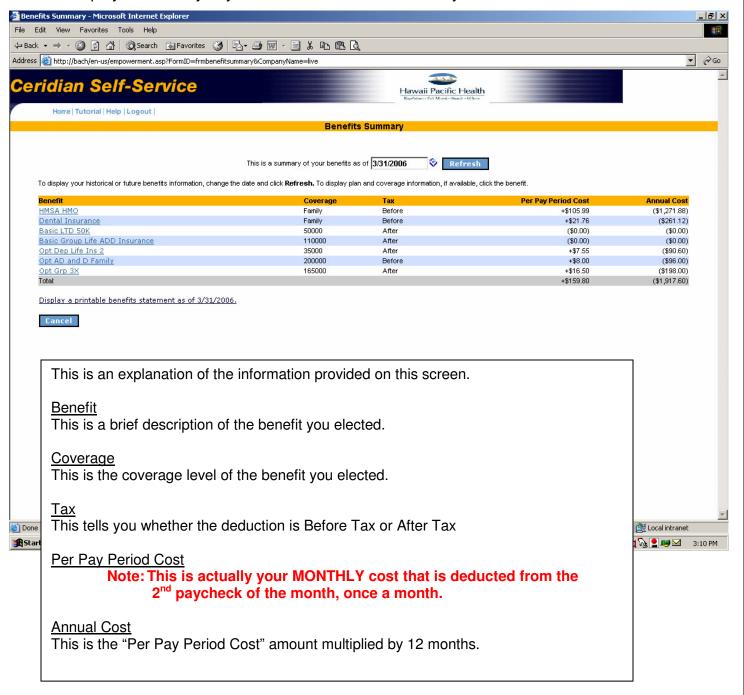

You may view past history of your benefit elections and cost. The oldest date that is available is for the pay check dated **9/16/2005**. If you enter a date prior to 9/16/2005, the information displayed may not be accurate.

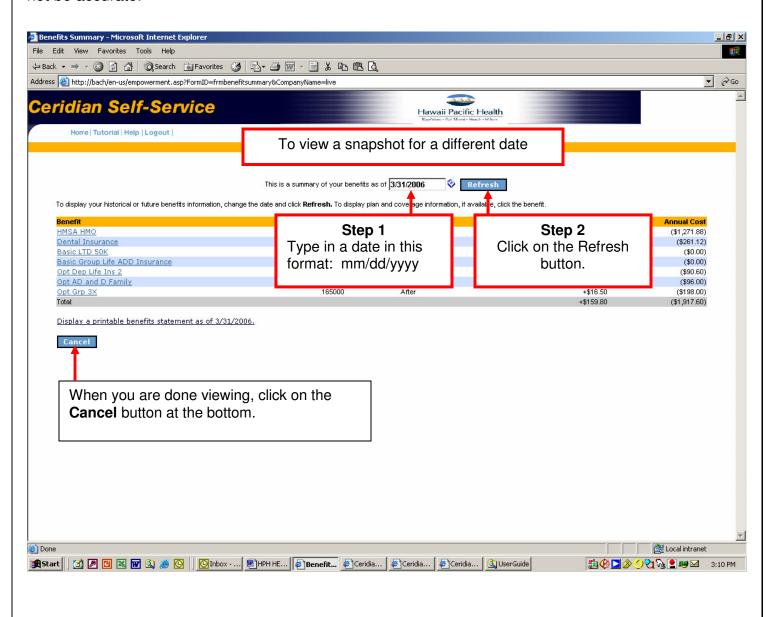

# **Topic 2: Current Benefits Statement**

The next link that appears under the Benefits Information area is Current Benefits Statement.

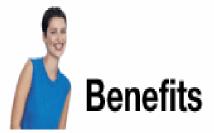

- Benefits Summary
- Current Benefits Statement
- <u>Pacific Guardian Life Beneficiary</u>
   <u>Designation</u>
- Student Certification
- Bus Pass Election/Cancelation
- Contact for Benefits Questions

When you click on this link, a new window will open and the Benefits Statement page appears. On this screen you are able to view and print more details on about your current benefits such as:

- Dependents who are covered under your medical and/or dental coverage
- Personal Care Physician (PCP) information for yourself and covered dependents

Note: PCP information displayed here may not reflect any recent change you made directly with HMSA. If you wish to change your PCP, you MUST call HMSA directly at 948-6372.

#### **How to view Current Benefits Statement**

This is a sample of the screen you will see.

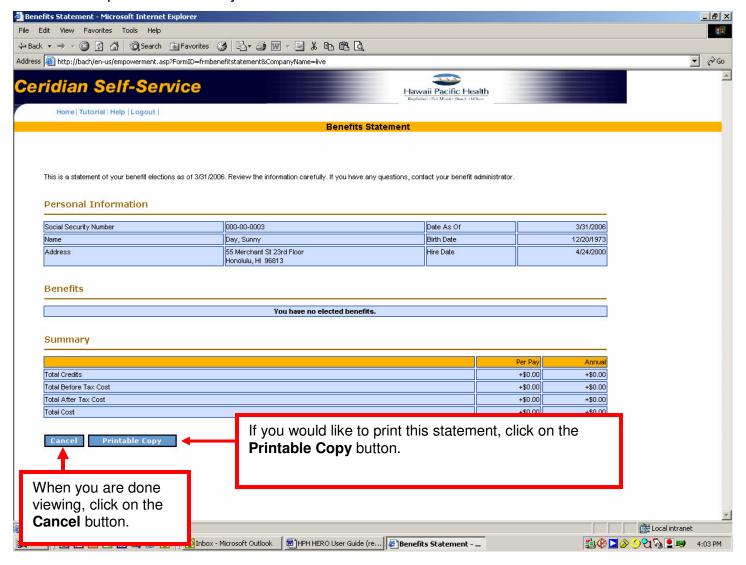

After you click on the **Printable Copy** button, a new window will appear on the same page.

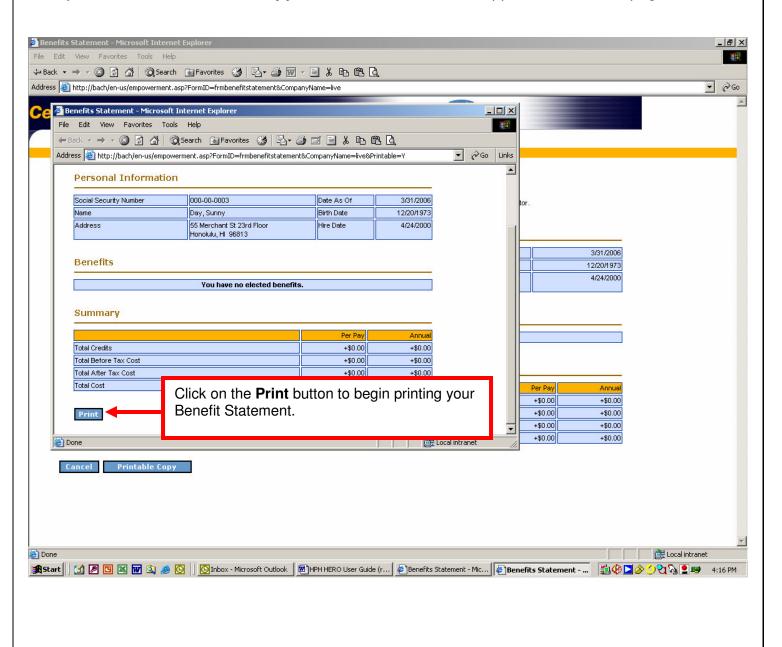

When you are done printing, you will return to this screen. Click on the **Cancel** button at the bottom to close this window.

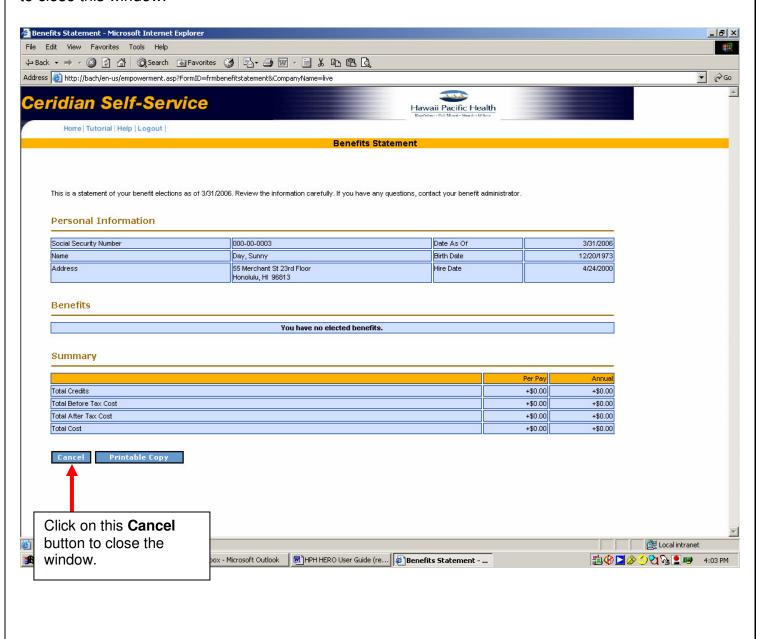

# **Topic 3: Pacific Guardian Life – Update Beneficiaries**

The next link that appears under the Benefits Information area is Pacific Guardian Life-Beneficiary Designation.

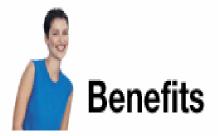

- Benefits Summary
- Current Benefits Statement
- <u>Pacific Guardian Life Beneficiary</u> Designation
- Student Certification
- Bus Pass Election/Cancelation
- · Contact for Benefits Questions

When you click on this link, a new window will open and you will be able to update your beneficiary information for your Group Life and Accidental Death and Dismemberment (AD&D) insurance. Your E-signature will be accepted. This means you don't need to send a form to Human Resources.

## How to Update Pacific Guardian Life Beneficiary Designation

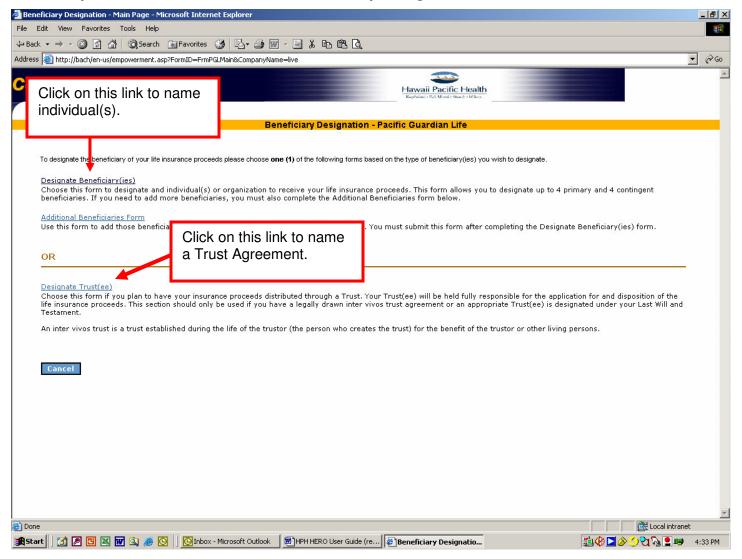

There are two ways you can designate a beneficiary.

- 1. Provide name(s), address, and birth date of individual(s).
- 2. Name a Trust Agreement.

If you wish to name individuals as your beneficiary, fill in this screen with the information needed. This screen has space for up to four names.

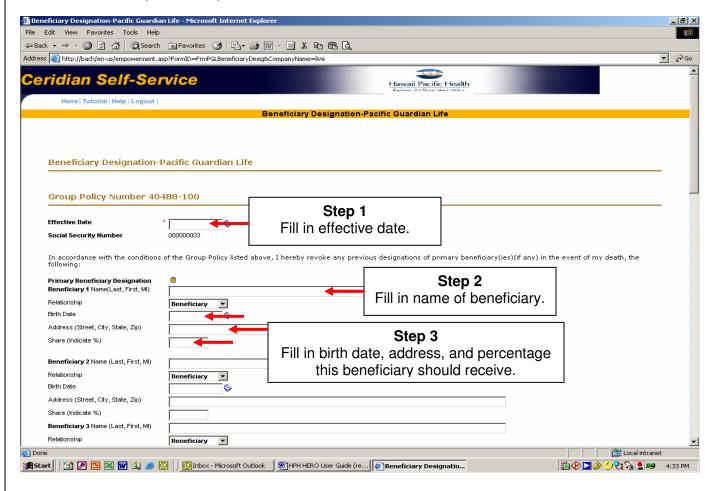

You may also name Contingent Beneficiaries in case something happens to the Primary Beneficiary. This is optional.

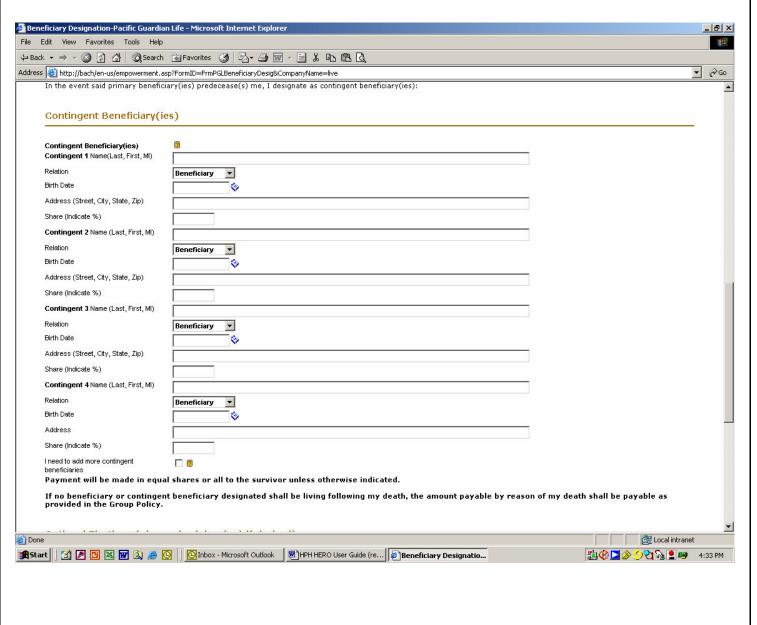

Other options include naming Unborn Children and special instructions in the event of a Common Disaster. These are optional.

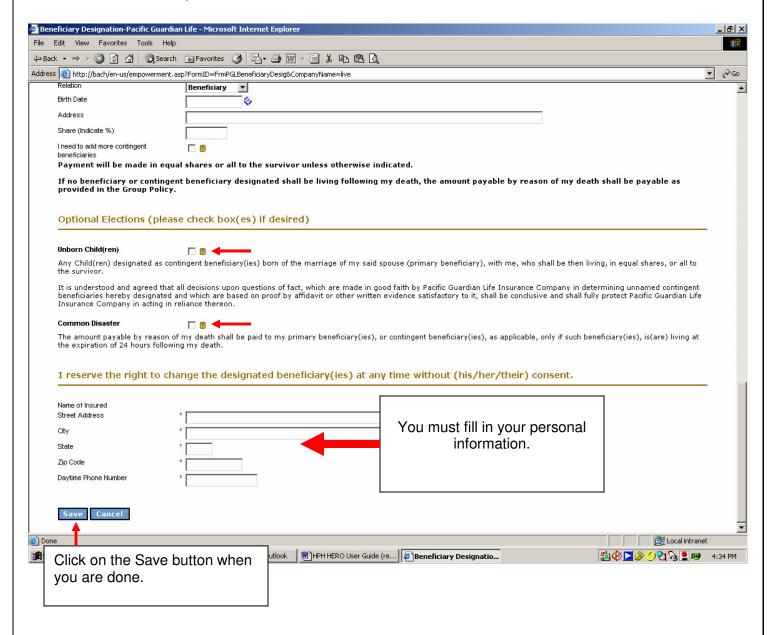

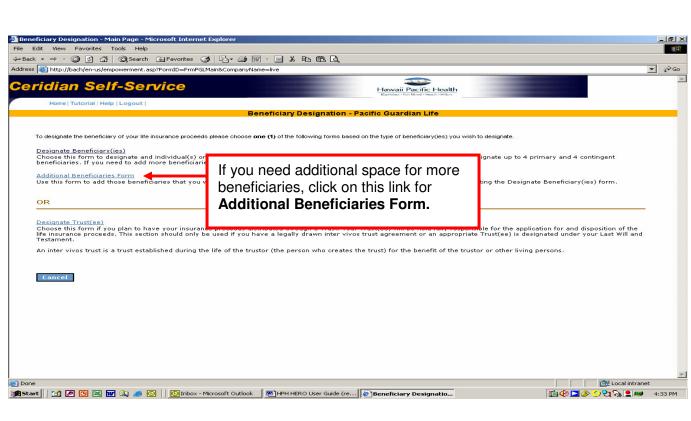

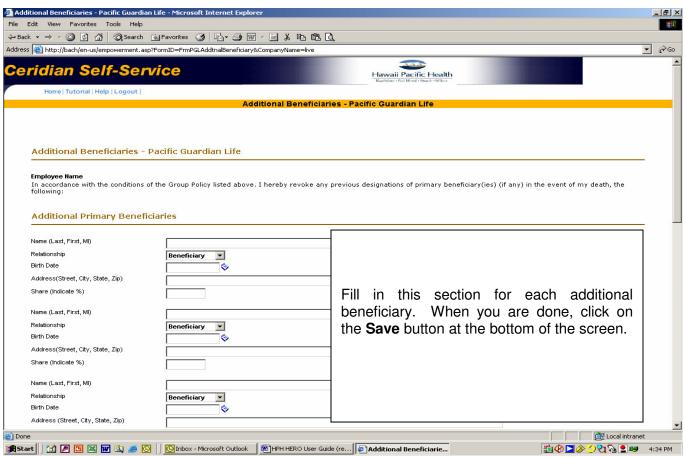

#### Naming a Trust Agreement as your beneficiary.

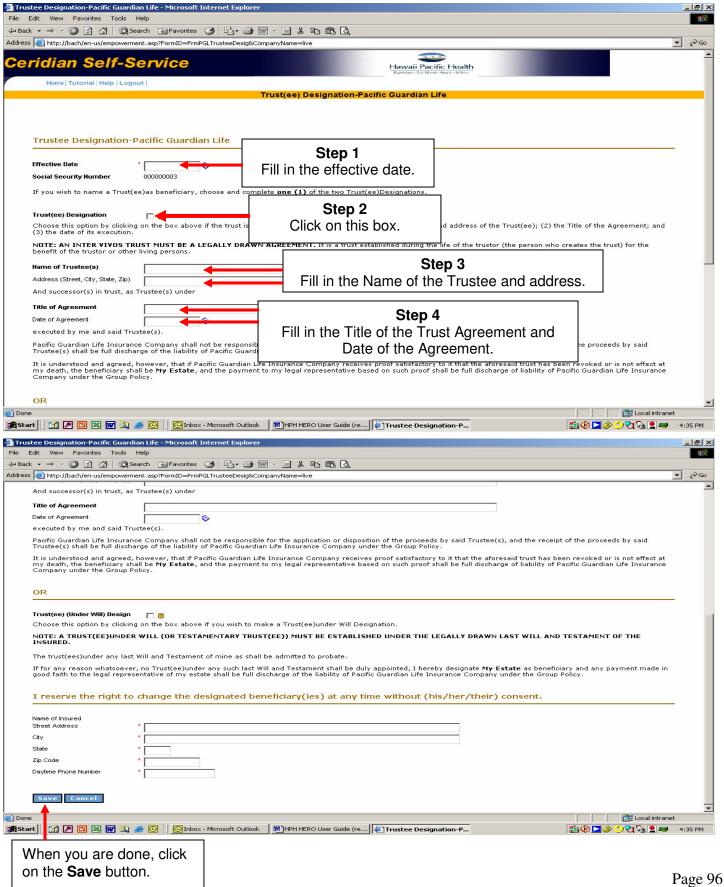

You will return to this screen. Click on the Cancel button at the bottom of the screen to close this window.

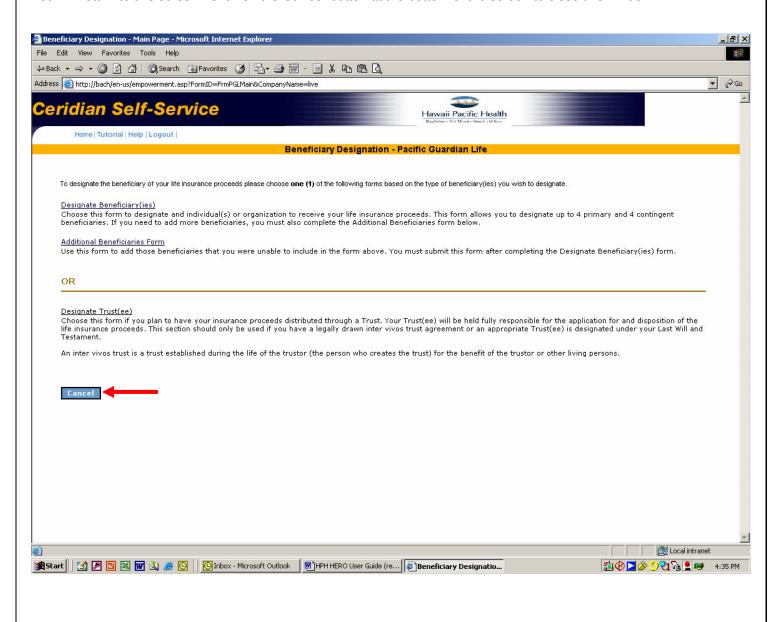

# **Topic 4: Student Certification Form**

The next link that appears under the Benefits Information area is Student Certification.

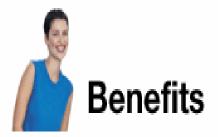

- Benefits Summary
- Current Benefits Statement
- <u>Pacific Guardian Life Beneficiary</u>
   <u>Designation</u>
- Student Certification
- Bus Pass Election/Cancelation
- · Contact for Benefits Questions

When you click on this link, a new window will open and you will be able to update your dependent's student status online. You do not need to send a form to Human Resources.

Note: You must complete the Student Certification each year during Open Enrollment in order to continue coverage for your dependent under your medical/and or dental plan(s).

#### How to update dependent student status

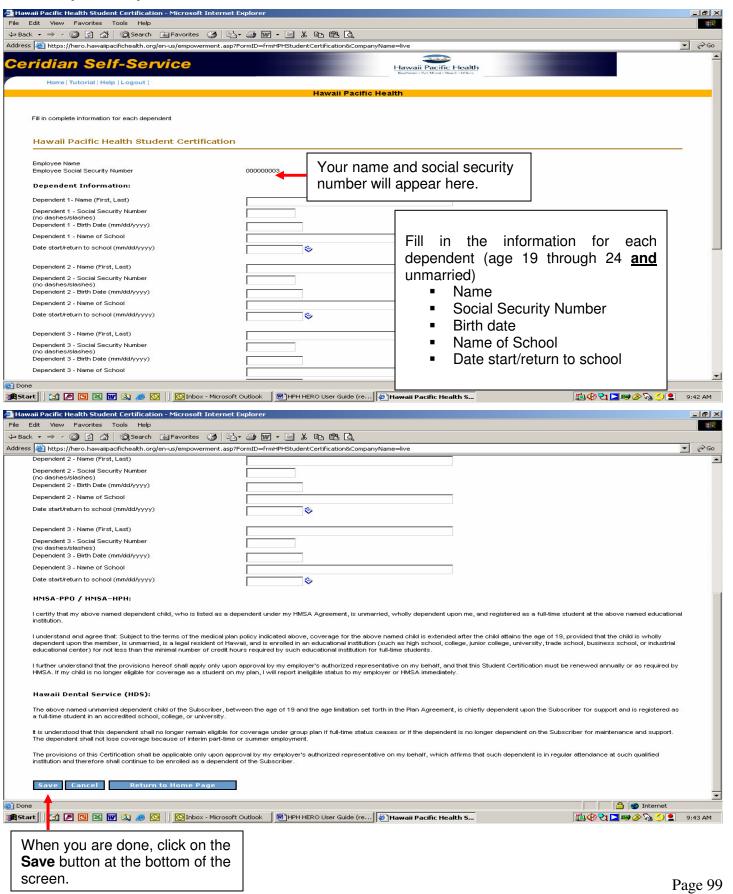

# Topic 5: Bus Pass Election/Cancellation Form (This option is for Oahu only)

The next link that appears under the Benefits Information area is Bus Pass Election/Cancelaton.

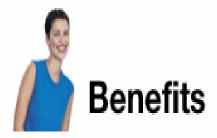

- Benefits Summary
- Current Benefits Statement
- <u>Pacific Guardian Life Beneficiary</u>
   Designation
- Student Certification
- Bus Pass Election/Cancelation
- Contact for Benefits Questions

When you click on this link, a new window will open and you will be able to elect or cancel the Bus Pass deduction.

Note: You must complete this form online by the 15<sup>th</sup> of the month prior to the month that you wish to start or stop the bus pass deduction.

**Example:** To cancel for July, complete this form by June 15.

#### How to start or stop Bus Pass deduction

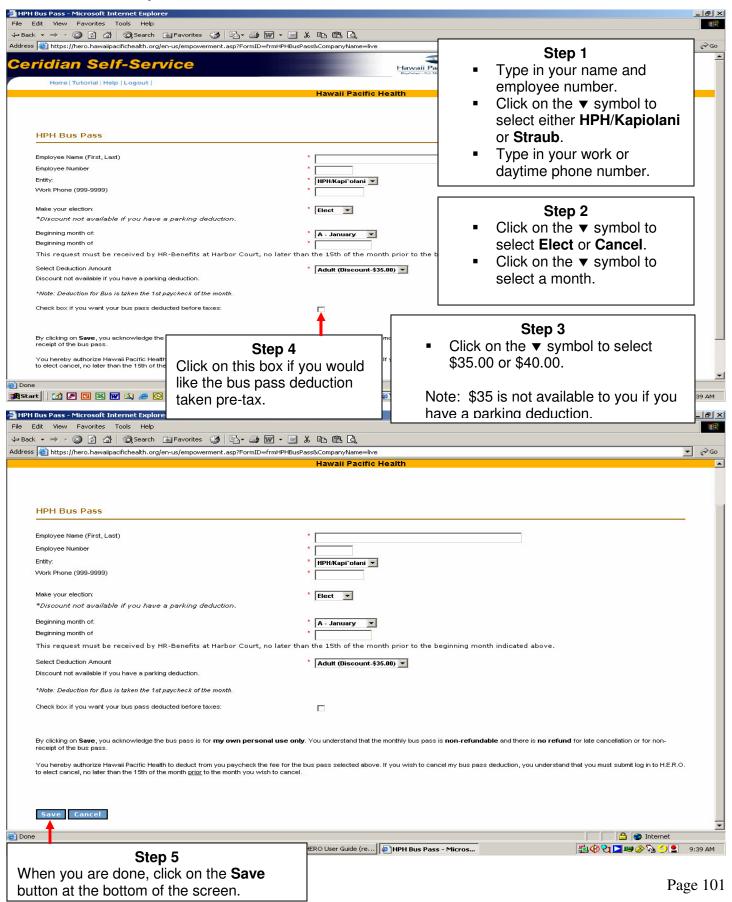

# **Topic 6: Contact Benefits for Questions**

The next link that appears under the Benefits Information area is Contact for Benefits Questions.

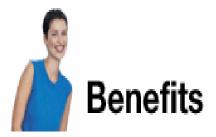

- Benefits Summary
- Current Benefits Statement
- <u>Pacific Guardian Life Beneficiary</u>
   <u>Designation</u>
- Student Certification
- Bus Pass Election/Cancelation
- Contact for Benefits Questions

When you click on this link, a new window will open for your email program such as Outlook. You will need to complete the **Add an Email Address** step (Module 2, Topic 8) in order to be able to use this function.

This is an example of the Outlook email program that will open. The **To:** address line will be automatically filled in with "Self Service Benefits Questions". You may fill in the **Subject** line with a brief description about your question.

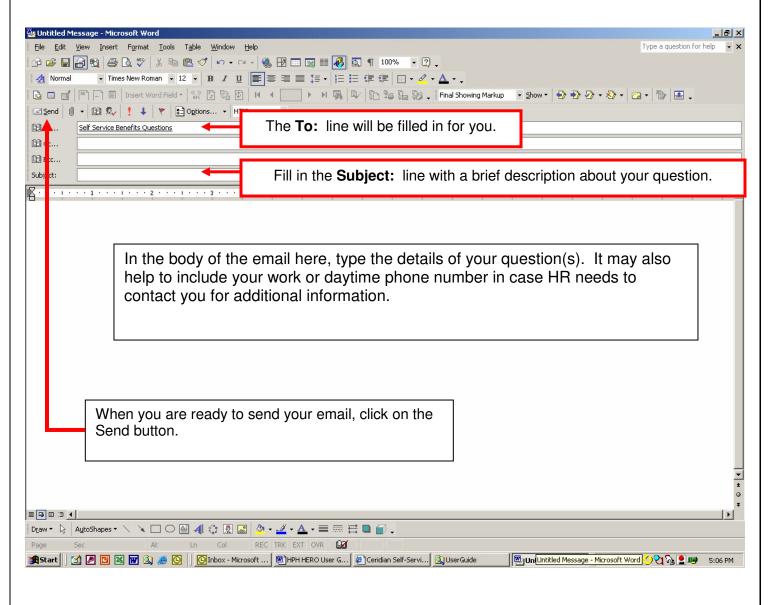

# Module 5 Company Information

#### In This Module

| Topic 1: | Career | Opportunities |
|----------|--------|---------------|
|----------|--------|---------------|

How to view current Company Job Postings......106

Topic 2: Company Document Search

How to search for Company Documents – this feature is under development

# **Topic 1: Career Opportunities**

The first link that appears under the Company Information area is Career Opportunities.

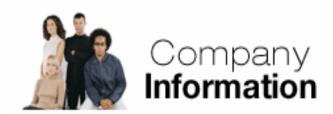

- Career Opportunities
- Company Document Search

When you click on this link, a new window will open and you will be able to search for current internal job postings.

### **How to view current Company Job Postings**

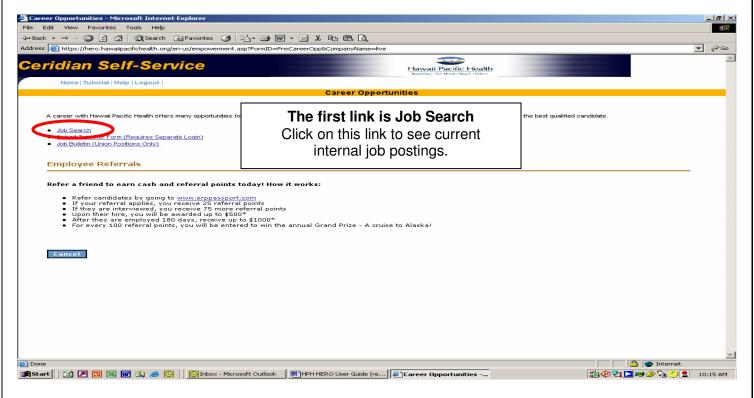

A new window will open. Select your job preferences from this window. Follow the instructions on this Hawaii Pacific Health website on how to search and apply for a posted position.

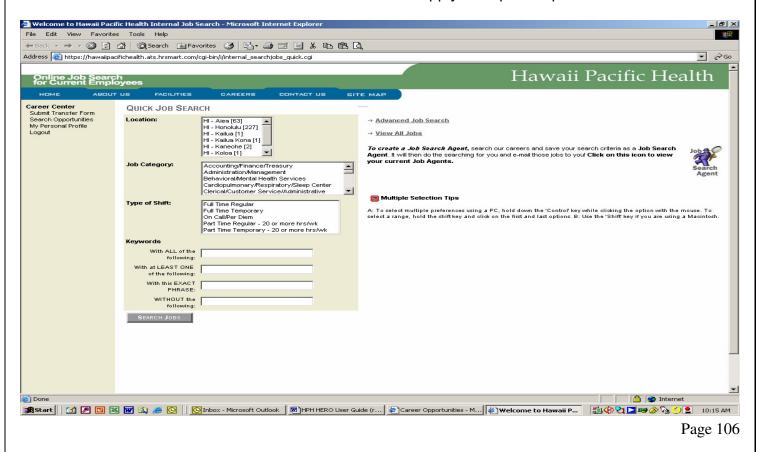

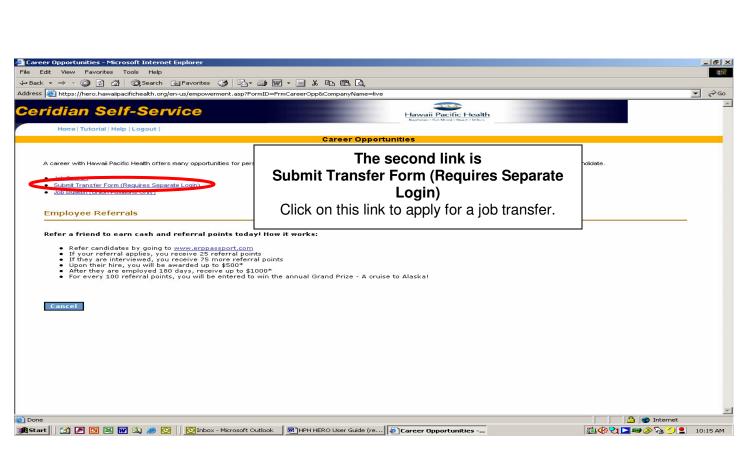

A new window will open. Follow the instructions on this Hawaii Pacific Health website on how to apply for a posted position.

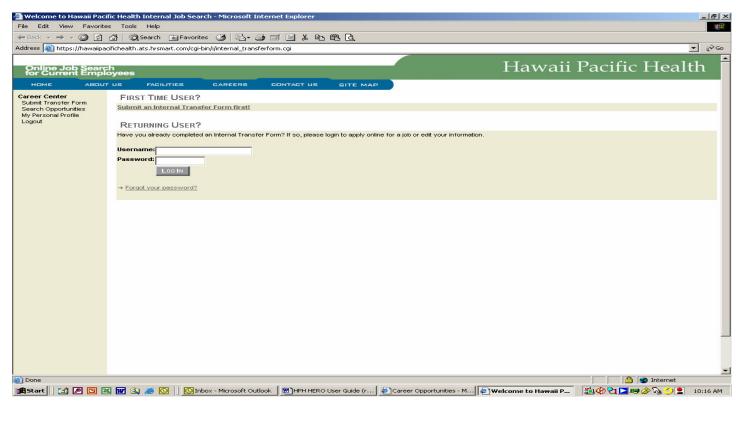

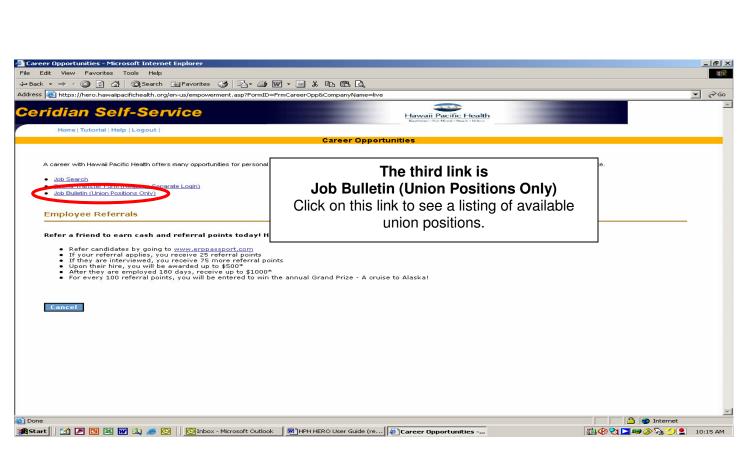

A new window will open. Click on the **Open** button to continue.

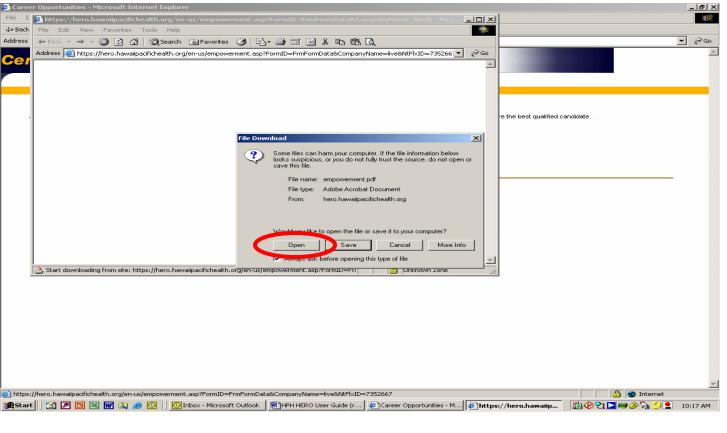

A current listing of available union positions will appear. You may look through the list by scrolling or you can print the entire list.

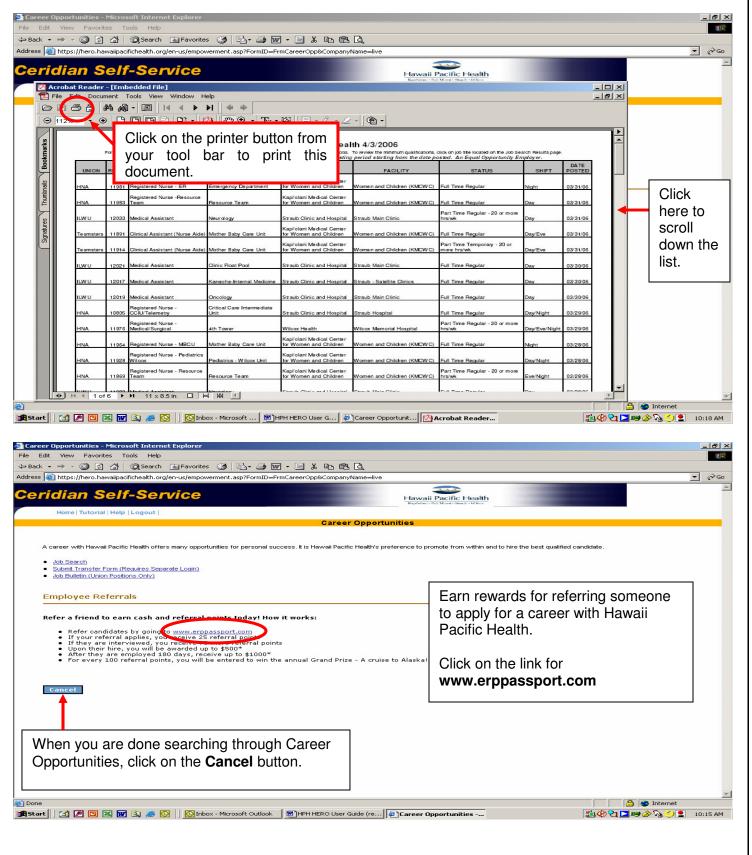

## **Topic 2: Company Document Search**

The next link that appears under the Company Information area is Company Document Search.

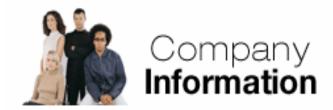

- Career Opportunities
- Company Document Search

When you click on this link, a new window will open and you will be able to search for various Human Resources forms, reports, and documents.

This section is currently under development.

Check the H.E.R.O. Welcome Page periodically for updates.